**Programme canadien d'évaluation génétique des ovins** 

# **Webinaire**

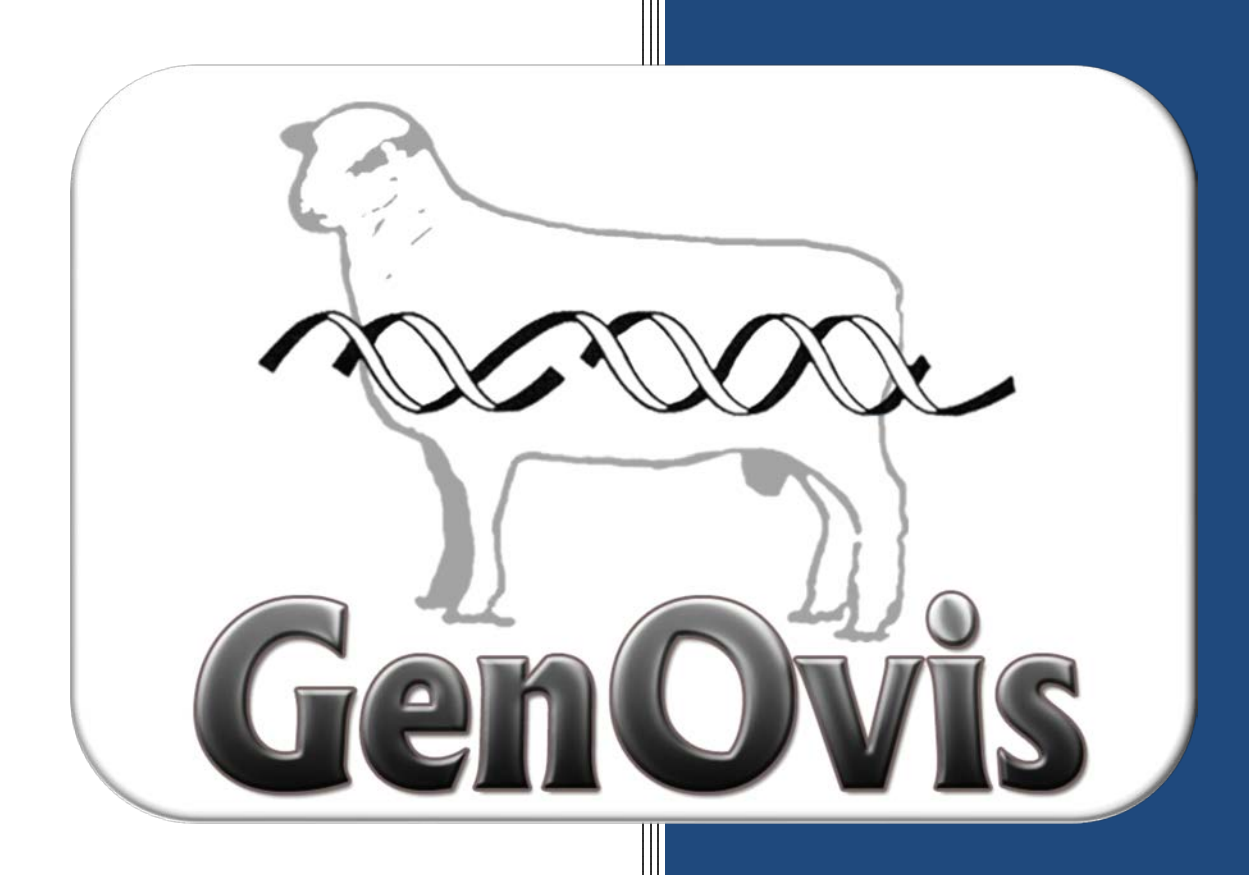

# **Saisie et importation de données**

**Mis à jour**

**le 25 septembre 2017**

**Cultivons l'avenir 2** Une initiative fédérale-provinciale-territoriale

Canadä

Québec **HE** 

# Table des matières

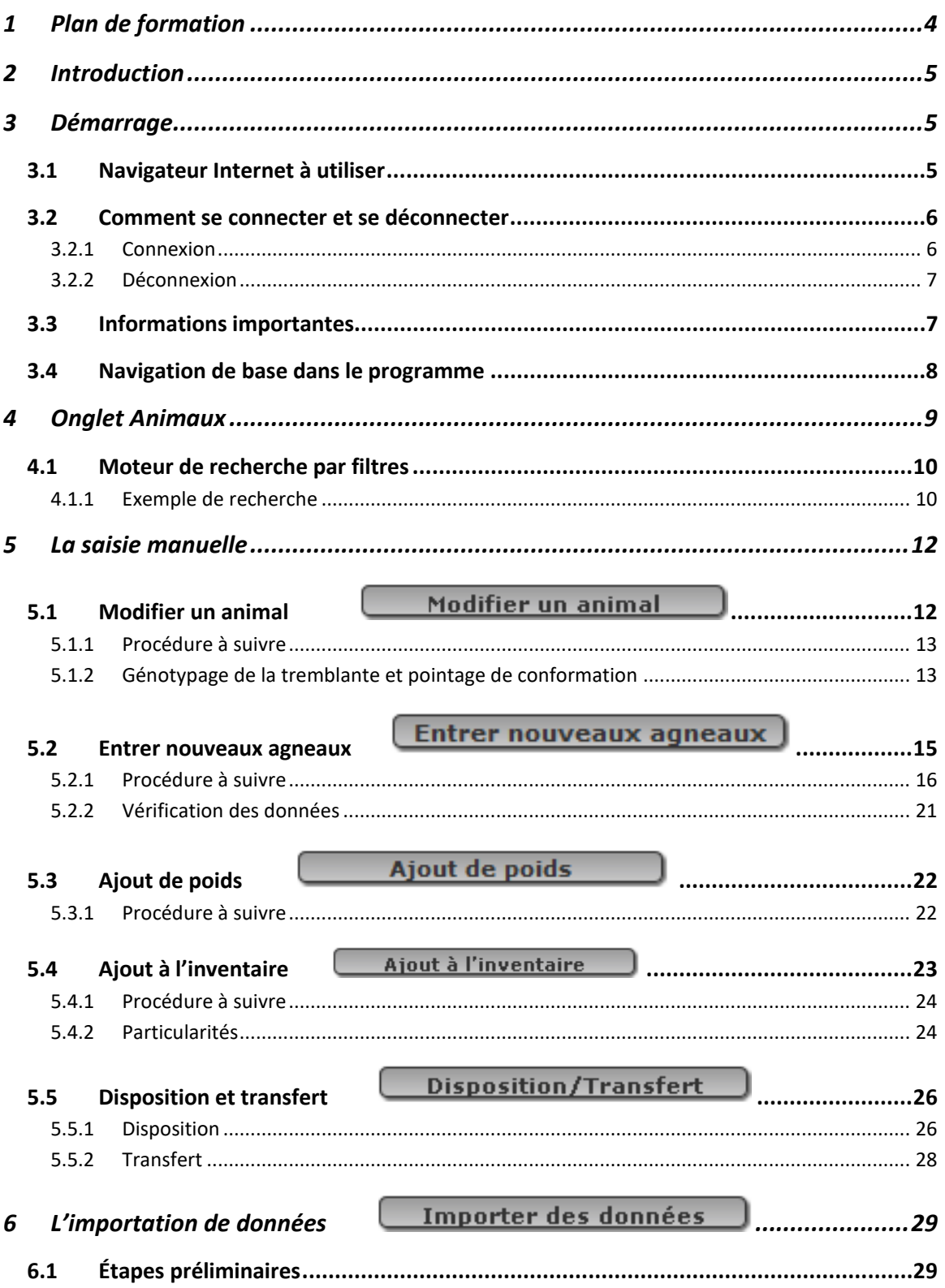

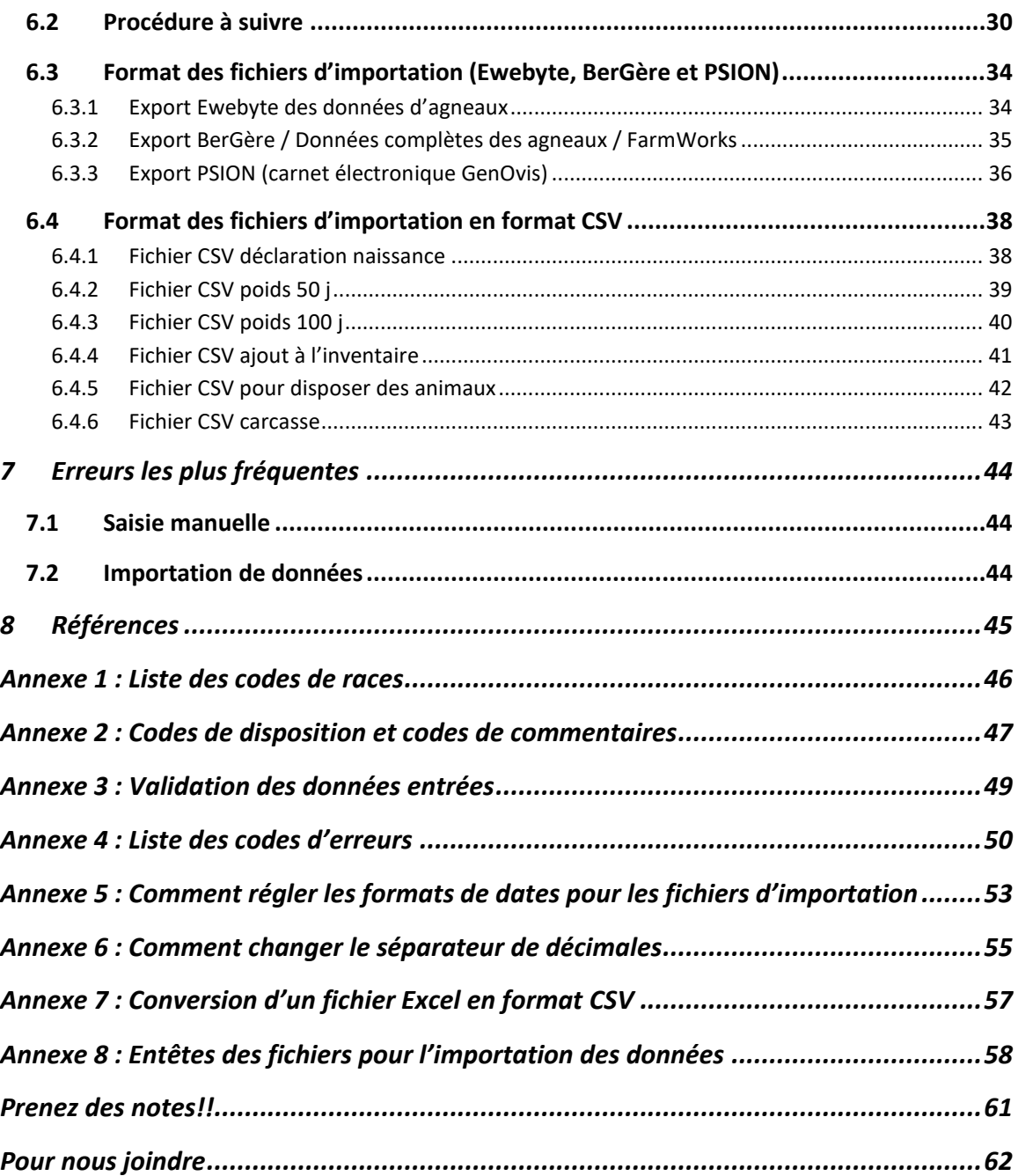

# <span id="page-3-0"></span>**1 Plan de formation**

- 1. Introduction
- 2. Démarrage
	- a. Navigateur Internet à utiliser
	- b. Comment se connecter et se déconnecter
	- c. Informations importantes
	- d. Navigation de base
- 3. Onglet Animaux
	- a. Moteur de recherche par filtres
- 4. Fonctions permettant la saisie manuelle
	- a. Modifier un animal
	- b. Entrer nouveaux agneaux
	- c. Ajout de poids
	- d. Ajout à l'inventaire
	- e. Disposition/Transfert
- 5. Fonctions permettant l'importation de données
	- a. Étapes préliminaires
	- b. Entêtes et présentation des différents fichiers
	- c. Comment remplir un fichier d'importation
- 6. Démonstration complète d'importation de fichiers
	- a. Fichier BerGère / Données complètes / FarmWorks
	- b. Fichier CSV 50 jours
	- c. Fichier CSV disposition
	- d. Fichier CSV carcasse
- 7. Erreurs les plus fréquentes
	- a. Saisie manuelle
	- b. Importation de données
- 8. Références
- 9. Période de questions

# <span id="page-4-0"></span>**2 Introduction**

Depuis 2016, le service de saisie du CEPOQ est payant, ce qui a incité plusieurs utilisateurs à se convertir à l'électronique et à la saisie de données dans le programme, afin d'éviter ces nouveaux frais.

Le programme d'évaluation génétique GenOvis, disponible sur le Web, dispose de différentes fonctionnalités permettant aux utilisateurs de saisir de façon manuelle ou d'importer les données de leur troupeau dans leur dossier. Les utilisateurs peuvent donc être davantage autonomes et mettre à jour leur dossier.

Le programme est également compatible avec différents logiciels tels que le carnet électronique GenOvis (PSION), BerGère, EweByte et FarmWorks, ce qui facilite la collecte et l'entrée de données dans GenOvis.

Cette formation interactive vise à présenter les différentes options permettant aux utilisateurs du programme GenOvis de saisir manuellement ou d'importer les données de leur troupeau nécessaires pour l'évaluation génétique et la mise à jour de leurs données.

# <span id="page-4-1"></span>**3 Démarrage**

# <span id="page-4-2"></span>3.1 Navigateur Internet à utiliser

Pour les propriétaires de PC, il est recommandé d'utiliser Mozilla Firefox ou Google Chrome comme navigateur Internet.

Si vous n'avez pas Mozilla Firefox ou Google Chrome sur votre ordinateur, vous pouvez les télécharger gratuitement à partir des sites suivants :

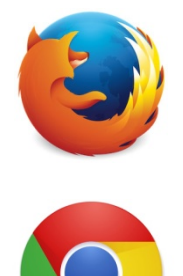

Mozilla Firefox [: http://www.mozilla.com/](http://www.mozilla.com/)

Google Chrome : [www.google.com/chrome](http://www.google.com/chrome)

Pour les propriétaires de Mac (Apple), il est recommandé d'utiliser Safari comme navigateur Internet (navigateur par défaut des produits Apple).

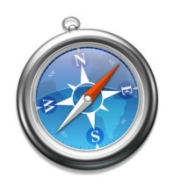

*Les autres navigateurs Internet (ex : Explorer) peuvent causer des erreurs et rendre l'application du programme GenOvis peu performant et même inefficace.*

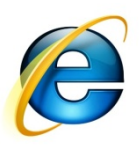

#### <span id="page-5-0"></span>3.2 Comment se connecter et se déconnecter

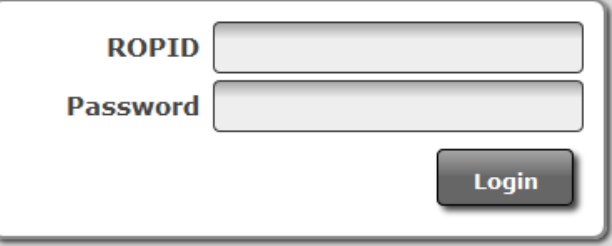

#### 3.2.1 Connexion

 $\overline{a}$ 

<span id="page-5-1"></span>1. Allez sur [http://quartet.aps.uoguelph.ca:8080/SWA/login.html.](http://quartet.aps.uoguelph.ca:8080/SWA/login.html) (N'oubliez pas d'utiliser le navigateur adéquat).

Vous pouvez également y accéder via notre sit[e www.genovis.ca](http://www.genovis.ca/) en cliquant sur l'image ci-contre à la page d'accueil.

2. Entrez votre nom d'utilisateur (ROPID) et votre mot de passe (Password) : le nom d'utilisateur est votre numéro GenOvis (ex. : 40000) attribué par le CEPOQ et le mot de passe vous sera donné par le CEPOQ.

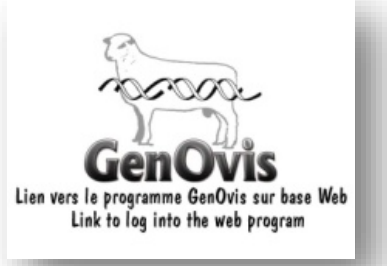

- 3. Cliquez sur Connexion **Lagin ou appuyez sur Entrée de votre clavier pour entrer dans** le Programme canadien d'évaluation génétique des ovins.
- 4. Si le message d'erreur suivant « nom d'utilisateur ou mot de passe invalide » (Invalid username or password) apparait dans le bas de l'écran, cela signifie qu'il y a une erreur soit dans votre mot de passe, soit dans votre nom d'utilisateur. Réinscrivez-les attentivement dans les cases appropriées et cliquez à nouveau sur Connexion Si le même message d'erreur réapparait, veuillez contacter le soutien technique<sup>[1](#page-5-2)</sup>.

<span id="page-5-2"></span><sup>&</sup>lt;sup>1</sup> Service de saisie GenOvis, téléphone : 418-856-1200, poste 224 ou courriel : *genovis@cepoq.com* 

Une fois connecté dans l'application, vous pouvez choisir une langue (anglais ou français). L'équipe génétique aura préalablement réglé votre compte en français. La langue choisie sera appliquée à toutes les fenêtres et tous les rapports. Vous verrez 7 onglets : Démarrer, Utilisateur, Animaux, Accoup., Plan, Traçabilité, Milk. Dans ce webinaire, nous traiterons uniquement de l'onglet Animaux. Une description détaillée de chaque onglet est effectuée dans le Guide de l'utilisateur disponible sur le site Internet [www.genovis.ca.](http://www.genovis.ca/)

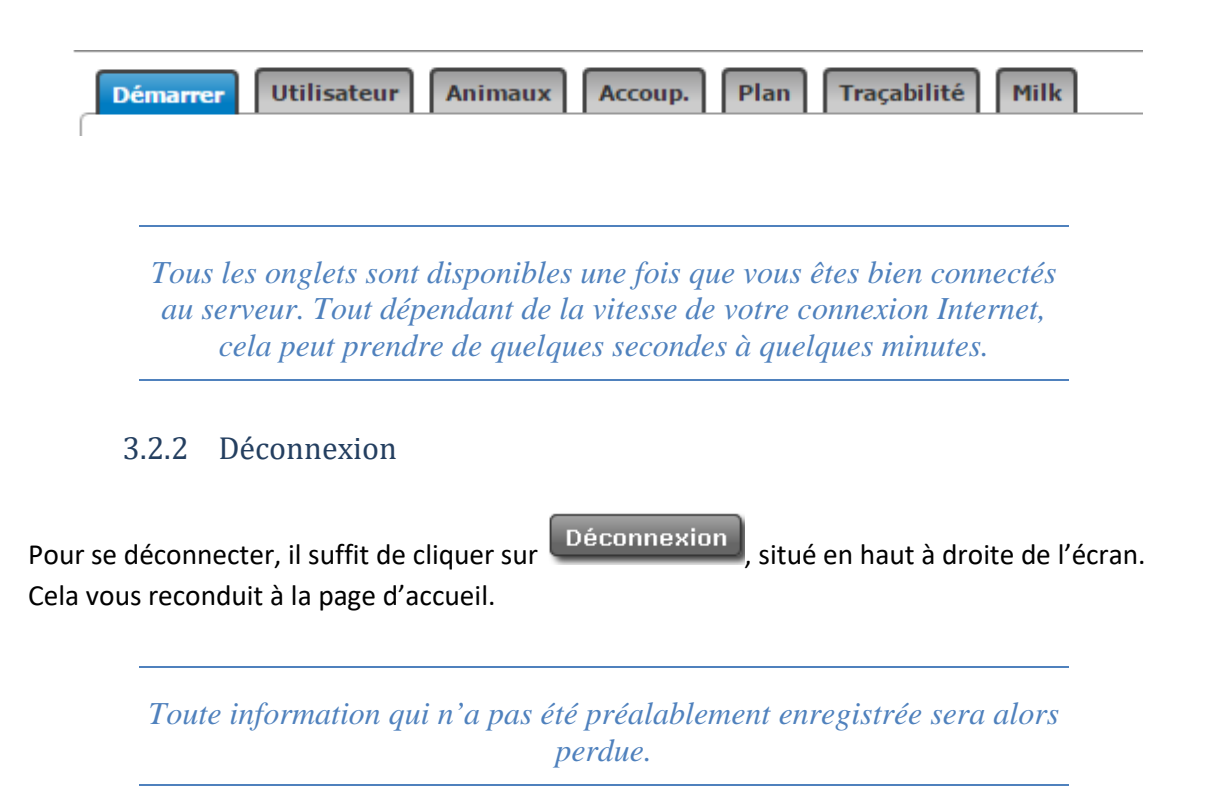

#### <span id="page-6-1"></span><span id="page-6-0"></span>3.3 Informations importantes

- 5. Si vous êtes connecté, mais ne travaillez pas sur l'application pendant plus de 30 minutes, votre session sera expirée. Vous pouvez essayer de « rafraichir » la page en cliquant sur F5 ou sur  $\overline{G}$  dans le menu du haut de votre navigateur. Si cela vous ramène à la page d'accueil, vous devez vous connecter de nouveau en inscrivant votre numéro GenOvis et votre mot de passe.
- 6. Si vous ne parvenez pas à voir le haut de l'écran et que la fenêtre vous semble trop grande pour votre grandeur d'écran, appuyez sur la touche F11 de votre clavier d'ordinateur. Cela vous permettra d'être en mode plein écran et de voir la fenêtre en entier sur votre écran. Appuyez sur F11 de nouveau pour quitter le mode plein écran et revenir à votre écran de départ.
- 7. Les animaux sont toujours présentés par groupe contemporain (groupe d'agneaux nés durant la même période). Il est aussi possible d'afficher l'inventaire actuel en sélectionnant INV ou les 2000 animaux les plus jeunes en sélectionnant TOUS.
- 8. Si vous voulez imprimer un rapport, vous devez connaitre le numéro du groupe contemporain dont vous avez besoin.
- 9. Le bouton **vous permet en tout de temps de revenir à l'écran principal.**

N'utilisez pas le bouton du navigateur Internet, sinon vous serez déconnecté du programme.

- 10. Lorsque vous entrez des poids dans le programme, vous devez utiliser le point comme séparateur de décimales et non pas la virgule.
- 11. Le calcul national a lieu tous les vendredis soirs (à partir de 22h, heure de l'Est). La mise à jour des évaluations génétiques des animaux évalués est donc disponible le dimanche suivant les ajouts ou les modifications apportées à la base de données.

*Le format de date standard lorsque vous n'avez pas de choix est aaaa-mm-jj.*

## <span id="page-7-0"></span>3.4 Navigation de base dans le programme

- 1. Pour vous déplacer d'un onglet à l'autre, appuyez sur l'onglet de votre choix.
- 2. Pour trouver votre nom et adresse, appuyez sur  $\lfloor$  Utilisateur  $\rfloor$ , Cet onglet vous permet également de changer votre mot de passe si vous le désirez.
- 3. Pour trouver vos animaux, appuyez sur l'onglet **Animaux**
- 4. Pour accéder à vos rapports (rapport condensé sur les agneaux, certificat de performance, inventaires brebis et béliers, etc.) allez sous l'onglet Animaux, dans le menu de droite vous pourrez sélectionner le rapport que vous désirez. Les rapports sont classés en 3 catégories : les rapports individuels, les rapports de groupes et les fichiers d'exportation.
- Rapports et exports  $C$ ertificat Rapport agneaux (1 Fichier d'export de:
- 5. Pour évaluer les coefficients de consanguinité et obtenir les évaluations génétiques attendues de la progéniture issue du croisement entre des béliers et des brebis sélectionnés, allez sous l'onglet **en la paragine.** Pour créer le fichier d'accouplements à intégrer à votre carnet électronique GenOvis (PSION), rendez-vous sous l'onglet relan].
- 6. Si vous avez appuyé sur un bouton du menu de droite dans l'onglet Animaux, vous devez appuyer sur  $\Box$  sortir $\Box$  pour fermer la fenêtre et revenir à l'écran principal.
- 7. Lorsque vous entrez des données, tous les champs suivis d'un triangle  $\mathbb{A}$  signifient que l'information qui y est entrée contient des erreurs. Vous pouvez cliquer sur le triangle pour obtenir une liste de solutions pour corriger le problème.
- 8. Vous pouvez accéder directement au blogue du programme GenOvis en cliquant sur le bouton **LACCULE**, situé dans le coin supérieur droit du programme.

# <span id="page-8-0"></span>**4 Onglet Animaux**

L'onglet Animaux | vous permet d'accéder aux données de toutes vos brebis, vos béliers et vos agneaux. C'est aussi l'endroit où vous pouvez entrer de nouveaux agneaux, modifier un groupe contemporain, ajouter des animaux à l'inventaire, importer des données et disposer/transférer des animaux. Vous pourrez également accéder à tous les rapports tant individuels que de groupes ainsi que les différents fichiers d'exportation des données.

- Les données peuvent être triées en ordre croissant ou décroissant en cliquant sur les entêtes des colonnes : groupe, tatouage, séquentiel<sup>[2](#page-8-1)</sup>, numéro ATQ, sexe, date de naissance, père, mère, race, code de disposition ou date de disposition.
- $\triangleright$  Le groupe qui apparait automatiquement dans la grille est l'inventaire des brebis et béliers (INV).

| $\leftarrow$                                                | Applications <b>IT GENOVIS - Centre d</b> |                  | C D quartet.aps.uoquelph.ca:8080/SWA/#("main.tabLayers1":2) |                         |                          |                                     |                             |                    |               | 슈                               |
|-------------------------------------------------------------|-------------------------------------------|------------------|-------------------------------------------------------------|-------------------------|--------------------------|-------------------------------------|-----------------------------|--------------------|---------------|---------------------------------|
| <b>BLOGUE</b><br>CSGES(v2,069) 43224 CEP00 (4CEP,4XCO,CEP0) |                                           |                  |                                                             |                         |                          |                                     |                             |                    |               | <b>Déconnexion</b>              |
| <b>Démarrer</b>                                             | <b>Utilisateur</b><br><b>Animaux</b>      | Plan<br>Account. | Milk<br>Traçabilité                                         |                         |                          |                                     |                             |                    |               |                                 |
| $A^*G$ 777                                                  | $T_{2}$                                   | N:               | Sex:<br>Race                                                |                         | Actualiser<br>Filtre     |                                     |                             |                    |               |                                 |
| Groupe                                                      | Tatouage                                  | Séq.             | <b>ATO</b>                                                  | <b>Sexe</b>             | Date nais. Père          |                                     | Mère                        | Race               | CD Date disp. | Modifier un animal              |
| 1987                                                        | CEPOS41008D                               | 54180            | 314554100                                                   | ×                       | 2014-07-06               | CEPOB1551XC                         | CEPO976692C                 | DP1                |               | Entrer nouveaux agneaux         |
| <b>DVV</b>                                                  | CEP0541778D                               | \$4177           | 314554177                                                   |                         | 2014-07-02               | CEP080212WC                         | CEPO976652C                 | DP1                |               |                                 |
| 194V                                                        | CEPOS41688D                               | 54168            | 314554168                                                   |                         | 2014-06-26               | CEPO7370UC                          | CEPO976892C                 | DP1                |               | Ajout de poids                  |
| <b>DVV</b>                                                  | CEPOS41678D                               | 54167            | 314554167                                                   |                         | 2014-06-26               | CEPO7370UC                          | CEPOS7689ZC                 | DP1                |               | <b>Entrer données ultrasons</b> |
| 1844                                                        | CEP0541648D                               | 54164            | 314554164                                                   | ×                       | 2014-06-25               | CEP060212WC                         | CEP0003452C                 | DP1                |               | <b>Hodifier ultrasons</b>       |
| <b>DV</b>                                                   | CEPO541578D                               | 54157            | 314554157                                                   |                         | 2014-06-23               | CEPO97773AD                         | CEP097695ZC                 | DP1                |               | Ajout à l'inventaire            |
| 1787                                                        | CEP0541478D                               | 54147            | 314554147                                                   |                         | 2014-05-04               | CEPO61551XC                         | CEPO0996TC                  | DP1                |               |                                 |
| 170'                                                        | CEPO541488D                               | 54140            | 314554140                                                   |                         | 2014-05-04               | CEPOB1551XC                         | CEPO0996TC                  | DP1                |               | <b>Importer des données</b>     |
| DV/                                                         | CEP0541458D                               | 54145            | 314554145                                                   |                         | $2014 - 05 - 03$         | CEPOG1551NC                         | CEP056735C                  | DP1                |               | Disposition/Transfert           |
| 1141                                                        | CEPOS41448D                               | 54144            | 314554144                                                   | s.                      | 2014-05-02               | A1451201032C                        | CEPO7011WC                  | DP1                |               | Rapports et exports             |
| 247                                                         | CEPOS41378D                               | 54137            | 314554137                                                   | M                       | 2014-05-01               | AIA51202212C                        | CEPOS927TC                  | DP1                |               |                                 |
| 1944                                                        | CEPO541388D                               | 54138            | 314554138                                                   | M                       | 2014-05-01               | ADAS1201032C                        | CEP080261WC                 | OP1                |               | $\bullet$<br>Certificat         |
| 110 <i>l</i>                                                | CEPO541408D                               | 54140            | 314554140                                                   | ×                       | 2014-05-01               | AIA5120221ZC                        | CEPOB0322WC                 | DP1                |               | $\bullet$                       |
| 1984                                                        | CEP054131BD                               | 54131            | 314554131                                                   |                         | 2014-04-30               | AIA5120822ZC                        | CEPO7335UC                  | DP1                |               |                                 |
| 1864                                                        | CEP054128BD                               | 54120            | 314554128                                                   |                         | $2014 - 04 - 30$         | AIA5120103ZC                        | CEP057835C                  | DP1                |               | $\bullet$                       |
| DW                                                          | CEP0541308D                               | 54130            | 314554130                                                   |                         | 2014-04-30               | AIA5120221ZC                        | CEPOBD475XC                 | DP1                |               |                                 |
| 174V                                                        | CEPOS41368D                               | 54136            | 314554136                                                   |                         | 2014-04-30               | A1451201032C                        | <b>CEPOSOSSUC</b>           | DP1                |               |                                 |
| <b>DV</b>                                                   | CEPOS41338D                               | 54133            | 314554133                                                   |                         | 2014-04-30               | AIA51208222C                        | CEPOBD217WC                 | DP1                |               |                                 |
| 284/                                                        | CEPO541278D                               | \$4127           | 314554127                                                   | ×                       | 2014-04-30               | AIA5120103ZC                        | CEPOS783SC                  | DP1                |               |                                 |
| 190J                                                        | CEPO541268D                               | 54126            | 314554126                                                   |                         | $2014 - 04 - 30$         | AIA5120103ZC                        | CEPOB0338WC                 | DP1                |               |                                 |
| 1787                                                        | CEP0541328D                               | 54132            | 314554132                                                   | M                       | 2014-04-30               | AIA5120822ZC                        | CEP060217WC                 | DP1                |               |                                 |
| 1874                                                        | CEP05413480                               | 54134            | 314554134                                                   |                         | 2014-04-30               | AIA5120103ZC                        | CEPO9096UC                  | DP1                |               |                                 |
| DV/                                                         | CEP0541148D                               | 54114            | 314554114                                                   | r                       | 2014-04-29               | AIA5120822ZC                        | CEP05724SC                  | DP1                |               |                                 |
| 1947                                                        | CEP05411580                               | 54115            | 314554115                                                   | M                       | 2014-04-29               | AIA51201032C                        | CEPO7065WC                  | DP1                |               |                                 |
| $_{\text{rev}}$                                             | CEPOS41098D                               | 54109            | 314554109                                                   | ×                       | 2014-04-29               | AIA5120822ZC                        | CEPOBOS14XC                 | DP1                |               |                                 |
| 1941                                                        | CEP0541248D                               | 54124            | 314554124                                                   |                         | 2014-04-29               | AIA5120221ZC                        | CEPO00372XC                 | OP1                |               |                                 |
| 180 <sub>1</sub>                                            | CEPO541258D                               | 54125            | 314554125                                                   | M                       | 2014-04-29               | AIA5120221ZC                        | CEP060372XC                 | DP1                |               |                                 |
| 1144                                                        | CEP054111BD                               | 54111            | 314554111                                                   | ×                       | 2014-04-29               | AIA51202212C                        | CEPO60382XC                 | DP1                |               |                                 |
| 1941                                                        | CEPOS41128D                               | 54112            | 314554112                                                   | $\overline{\mathbf{M}}$ | $2014 - 04 - 29$         | AIA51202212C                        | CEPOB0302XC                 | DP1                |               |                                 |
| DW                                                          | CEP054117BD                               | 54117            | 314554117                                                   | M                       | $2014 - 04 - 29$         | AIA5120822ZC                        | CEPOS932TC                  | DP1                |               |                                 |
| 194V                                                        | CEP05412380                               | 54123            | 314554123                                                   | <b>SA</b>               | $2014 - 04 - 29$         | AIA51201032C                        | CEPO7160WC                  | DP1                |               |                                 |
| Des.                                                        | CEP0541048D                               | 54104            | 314554104                                                   |                         | $2014 - 04 - 28$         | AIA51202212C                        | CEPOBD257WC                 | DP1                |               |                                 |
| 10V<br><b>HALL</b>                                          | CEP05410580<br>PENNEAVALOR                | 54105<br>EARRE   | 314554105<br><b>NAJEEJAAG</b>                               | ×                       | 2014-04-20<br>SALL AL SA | AIA5120822ZC<br><b>ALLESNAKSTAR</b> | CEP001543XC<br>PERMISSIONS. | DPI<br><b>PUTA</b> |               |                                 |
| 254                                                         |                                           |                  |                                                             |                         |                          |                                     |                             |                    |               |                                 |

<span id="page-8-1"></span> $<sup>2</sup>$  Le séquentiel permet de trier les animaux sur la partie numérique de leur tatouage. Cette fonction est</sup> utile lorsque vous avez plusieurs lettres de troupeau et vous désirez classer les animaux par ordre numérique.

### <span id="page-9-0"></span>4.1 Moteur de recherche par filtres

Tous les animaux, déjà enregistrés dans la base de données et qui vous appartiennent, peuvent être retrouvés en utilisant les filtres dans le haut de l'application, même s'ils ont été disposés.

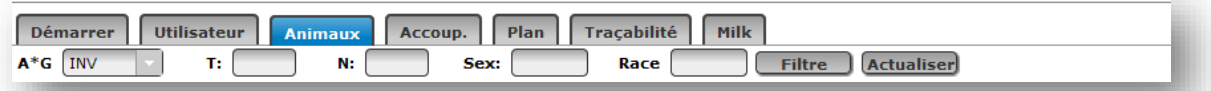

- 1. Pour commencer, vous pouvez rechercher dans un groupe particulier en sélectionnant le numéro du groupe  $A^*G$   $\boxed{INV}$   $\boxed{\phantom{T}}$  . Tous les animaux de ce groupe contemporain vont apparaitre à l'écran. Vous pouvez sélectionner un groupe contemporain, l'inventaire actuel (INV) ou les 2000 animaux les plus jeunes (TOUS).
- 2. D'autres filtres peuvent être utilisés comme le tatouage  $T:$   $\Box$ , le numéro ATQ  $\Box$ , le sexe  $s\kappa:$   $\Box$  et la race  $\Box$  Entrez toutes les  $N:$ informations dans les différents filtres avant de presser « Entrée » sur votre clavier ou le bouton Filtre . Les résultats s'afficheront dans l'écran principal. Sélectionnez le groupe INV  $A^*G$   $\boxed{\text{INV}}$  |  $\boxed{\phantom{0}}$  pour retrouvez les animaux que vous avez achetés d'une autre entreprise et qui figurent à votre inventaire.

#### <span id="page-9-1"></span>4.1.1 Exemple de recherche

T : CEPO8250PC (il n'est pas obligatoire d'inscrire le tatouage au complet. Vous pouvez inscrire qu'une partie du tatouage et la recherche s'effectuera quand même (ex : 8250, 8250P, 250…). Par contre, il est recommandé d'utiliser le tatouage complet de l'animal si vous le connaissez afin de rendre la recherche plus rapide et précise.)

- N : 312008250 (le logiciel peut effectuer une recherche avec 1 à 9 chiffres)
- S : F (M ou W (castrat) selon le cas)

Tous les animaux, incluant les animaux actifs ou disposés, sont montrés par défaut. Le nombre total d'animaux qui a été trouvé, selon les filtres demandés, dans le groupe contemporain choisi, apparait dans le bas inférieur gauche de l'écran.

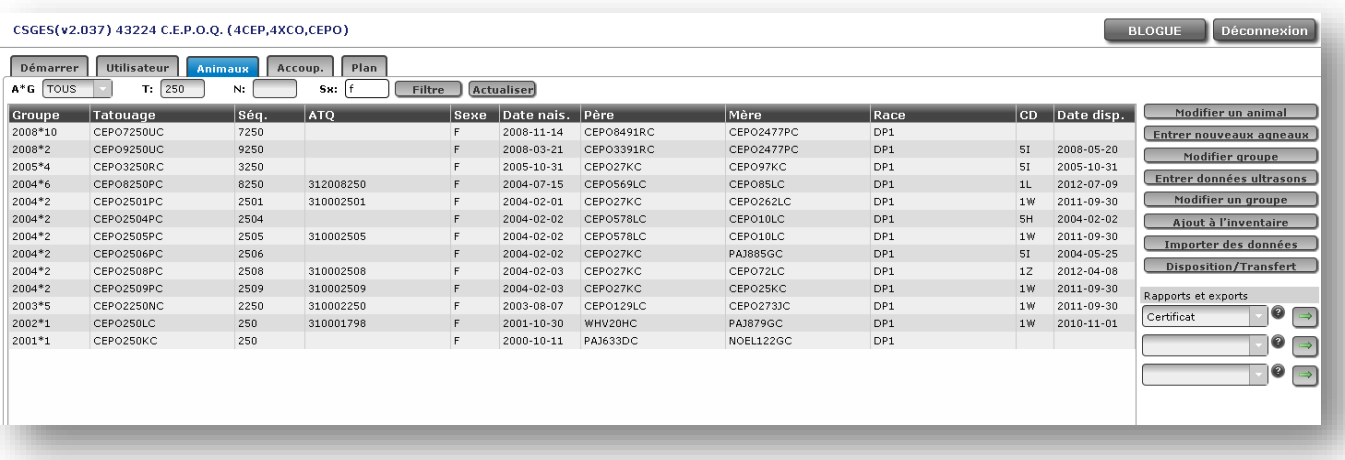

# **Trucs & Astuces**

Le moteur de recherche par filtres est très utile lorsque l'on souhaite effectuer une correction ou un ajout au profil d'un animal précis grâce à la fonction *Modifier un animal*, lorsqu'on veut ajouter des poids avec la fonction *Ajout de poids* ou lorsqu'on désire transférer ou disposer un ou des animaux avec la fonction *Disposition/Transfert*. Il est également très utile lors de la production de certificat de performance. Bien maitriser le moteur de recherche par filtres vous permettra d'utiliser efficacement différentes fonctionnalités du programme GenOvis et sauver du temps!

# <span id="page-11-0"></span>**5 La saisie manuelle**

L'onglet **Animaux** propose plusieurs fonctions dans son menu de droite permettant la saisie manuelle de données. Elles vous seront présentées en détail dans les points suivants.

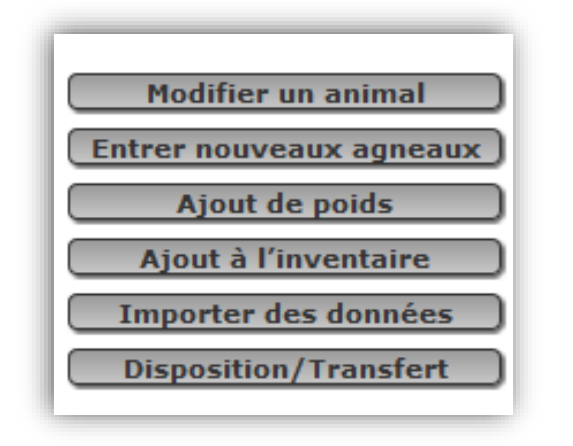

#### <span id="page-11-1"></span>5.1 Modifier un animal

Modifier un animal

Cette option permet de modifier ou d'ajouter de l'information a un animal déjà existant dans la base de données (mère, père, date de naissance, sexe, # né et élevé, groupe contemporain, numéro ATQ, numéro et nom d'enregistrement, poids et dates de pesée, code et date de disposition, codes de commentaires, génotypage, conformation et carcasse).

#### *ATTENTION*

*Vous ne pouvez pas modifier l'information d'un animal qui a de la progéniture. Si des changements doivent être faits, contactez le service de saisie du CEPOQ qui s'occupera de faire les changements nécessaires.*

*De même, vous ne pouvez pas changer le tatouage d'un animal. Ce changement peut être fait par le CEPOQ au besoin.*

*Vous ne pouvez pas modifier toutes les informations des animaux qui n'ont pas été évalués dans un groupe contemporain (animaux présents dans le groupe 0\*0). Contactez le service de saisie du CEPOQ qui s'occupera de faire les changements nécessaires.*

#### <span id="page-12-0"></span>5.1.1 Procédure à suivre

- 1. Grâce au moteur de recherche par filtres, recherchez l'animal désiré. Cliquez sur l'animal pour lequel vous désirez modifier une ou plusieurs informations (devient surligné en bleu) dans l'écran principal et appuyez sur le bouton « Modifier un animal ». Vous pouvez aussi double-cliquer sur l'animal et l'écran ci-contre « Modifier un animal » s'ouvrira.
- 2. Les informations que vous pouvez changer sont celles de tous les champs textes présents dans cet écran. Cliquez sur les différents menus déroulants pour accéder aux informations. Vous pouvez également ajouter tout commentaire pertinent dans la boite à cet effet.
- 3. Lorsque vous avez complété le ou les changements, appuyez sur Enregistrer
- 4. Un message vert vous indiquera que l'enregistrement a bel et bien eu lieu. Si vous obtenez un message rouge, alors une erreur est présente dans les nouvelles informations que vous avez essayé d'entrer ou l'animal à de la progéniture, ce qui empêche l'enregistrement. Si vous ne parvenez pas à trouver pourquoi vous obtenez cette erreur, contactez le service de saisie du CEPOQ.

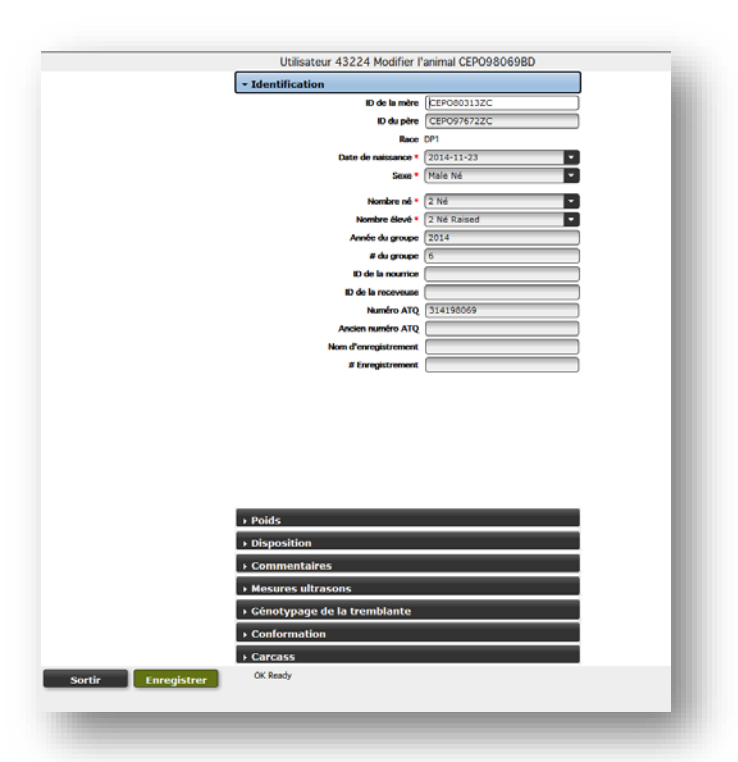

## <span id="page-12-1"></span>5.1.2 Génotypage de la tremblante et pointage de conformation

La fonction **Modifier un animal** permet d'entrer le génotypage de la tremblante et le pointage de conformation obtenue par le service de classification de la SEMRPQ pour vos sujets. Ces deux informations s'afficheront sur le certificat de performance GenOvis.

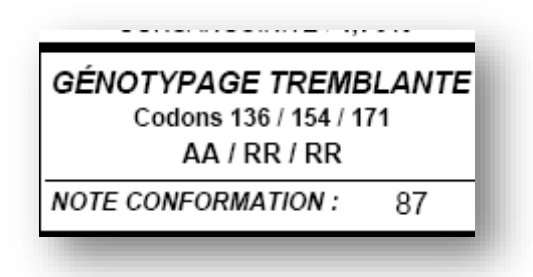

#### *5.1.2.1 Procédure pour entrer le génotypage de la tremblante*

- 1. Appuyez sur **Modifier un animal** pour ouvrir une fenêtre de saisie.
- 2. Sélectionnez la catégorie **Génotypage de la tremblante**.
- 3. Grâce au menu déroulant, choisir l'information désirée pour les codons 136, 154 et 171. Il est préférable, lorsque l'information est disponible, d'entrer les 3 codons. Par contre, il est également possible d'entrer uniquement un codon si un seul codon a été testé.

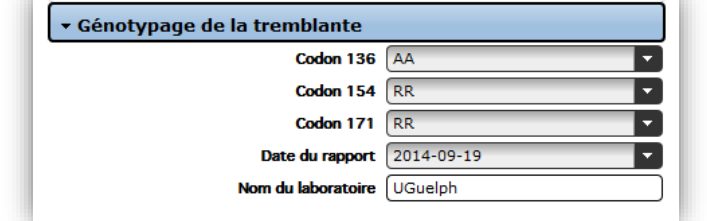

- 4. Entrez la date de l'analyse manuellement en utilisant le format aaaa-mm-jj ou utilisez le calendrier proposé.
- 5. Inscrivez le nom du laboratoire ayant fait les analyses.
- 6. Lorsque vous avez complété, appuyez sur Enregistrer
- 7. Les informations indiquées dans la section des codons apparaitront sur le certificat de performance de l'animal.

#### *5.1.2.2 Procédure pour entrer le pointage de conformation*

1. Appuyez sur **Modifier un animal** pour ouvrir une fenêtre de saisie.

- 2. Sélectionnez la catégorie **Conformation**.
- 3. Entrez la date de la classification manuellement en utilisant le format aaaa-mm-jj ou utilisez le calendrier proposé.
- ▼ Conformation Date de la classification 2016-09-15 Pointage final 87 Classificateur Réjean Girard
- 4. Entrez le pointage final.
- 5. Entrez le nom du classificateur.
- 6. Lorsque vous avez complété, appuyez sur Enregistrer
- 7. Le pointage final apparaitra sur le certificat de performance de l'animal.

#### *ATTENTION*

*L'éleveur est responsable des génotypages et des pointages de conformation*  entrés pour ses sujets. Il est également de la responsabilité de l'éleveur *d'ajouter le génotypage et le pointage de conformation de ses sujets dans la base de données GenOvis. Le CEPOQ n'est, en aucun cas, responsable de la fiabilité des informations entrées dans la base de données concernant le génotypage et la conformation.*

*Lors de l'achat ou la vente d'un animal, il est fortement recommandé de demander à l'éleveur ou de fournir à l'acheteur l'analyse officielle pour le génotypage et le certificat de conformation produit par la SEMRPQ, même si ces informations sont disponibles sur le certificat de performance de GenOvis.*

#### <span id="page-14-0"></span>5.2 Entrer nouveaux agneaux

**Entrer nouveaux agneaux** 

Les nouveaux agneaux d'un groupe contemporain peuvent être entrés manuellement en cliquant sur le bouton **Entrer nouveaux agneaux** dans l'onglet Animaux. Une fenêtre va s'ouvrir montrant toutes les informations qui peuvent être entrées. Les champs marqués par un astérisque rouge sont des champs obligatoires pour enregistrer un animal. Quand toutes les informations d'un agneau sont entrées, appuyez sur le bouton **Enregistrer** (ou appuyez sur Alt +S) pour sauvegarder l'animal. Si les parents de l'agneau n'existent pas dans la base de

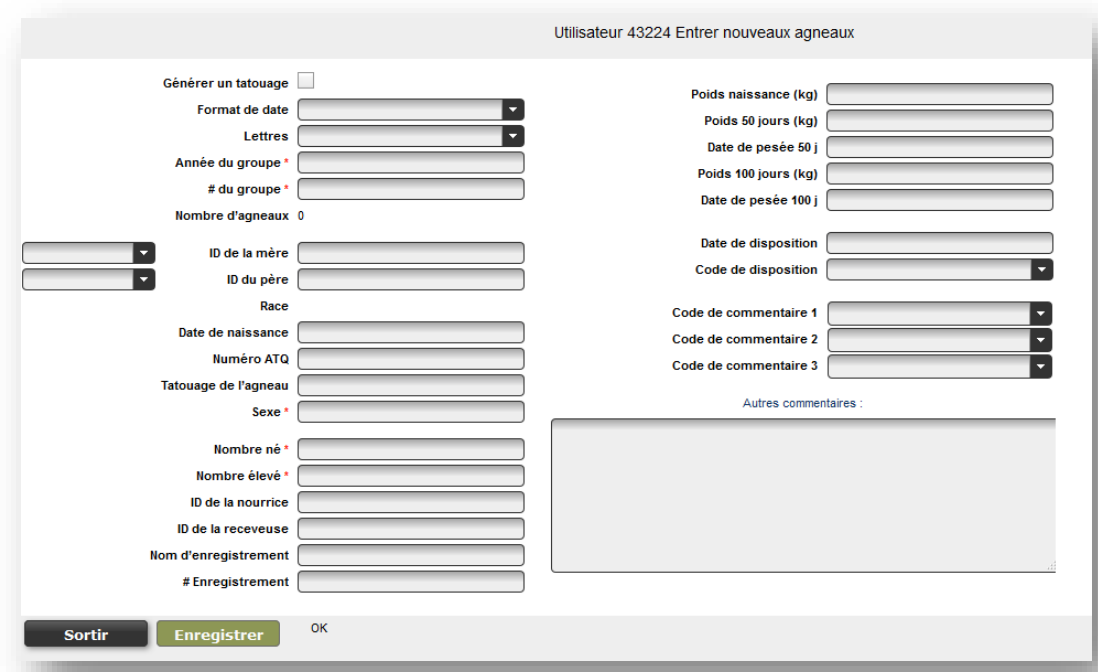

données, vous devez préalablement les entrer en allant dans **Ajout à l'inventaire** 

#### <span id="page-15-0"></span>5.2.1 Procédure à suivre

- 1. Appuyez sur **TAB** ou **Entrée** de votre clavier vous permet de passer au champ suivant.
- 2. Cochez la boite **Générer un tatouage** si vous voulez que le programme crée automatiquement un tatouage à vos animaux à partir de vos lettres de troupeau, des 5 derniers chiffres du numéro ATQ et de la date de naissance.
- 3. Choisissez votre **format de date** préféré. Par exemple, si vous choisissez (d/m/y) les entrées suivantes seront interprétées comme le 1<sup>er</sup> novembre 2010 (1/11/10 ou 01/11/2010). Il n'est pas nécessaire d'entrer l'année au complet. Par contre, il est important de respecter l'ordre choisi et d'inscrire manuellement les **/** ou **–** entre le jour, le mois et l'année.
- 4. Sélectionnez vos **lettres de troupeau** (Lettres) à l'aide du menu déroulant pour qu'elles s'affichent automatiquement quand vous entrerez les tatouages de vos nouveaux agneaux. Pour ceux qui utilisent plusieurs lettres de troupeau, vous pouvez soit les changer manuellement lorsque vos agneaux changent de race ou croisement, soit les changer à l'aide du menu déroulant.
- 5. Dans le champ de l'année du groupe contemporain (**Année du groupe**), vous devez inscrire l'année de naissance des agneaux du groupe (ex. : 2013). Ensuite, donnez un numéro de groupe (1 à 9998) à celui-ci et inscrivez-le dans la section groupe contemporain (# du groupe).
- 6. Le **compte du nombre d'agneaux** indique le nombre d'agneaux qui ont été entrés dans ce groupe durant votre session de saisie de données.
- 7. Pour entrer correctement les identifiants des parents (**ID de la mère, ID du père**) du nouvel agneau, il est important d'inscrire le tatouage complet du parent comprenant les lettres de troupeau, le numéro de régie, la lettre d'année ainsi que la lettre C qui représente la génération pour les animaux nés entre 1991 et 2012 (ex. : ABC3122UC). Notez que pour les animaux nés depuis 2013, la lettre C est remplacée par D. Vous pouvez également entrer le numéro ATQ des parents, à condition que ces numéros aient été préalablement entrés dans la base de données. Si le programme est incapable de retracer le tatouage ou l'ATQ inscrit dans le champ de la mère et/ou du père l'avertissement suivant : père ou mère non trouvé (*sire or dam not found*) apparait automatiquement à côté du mot **Race**. Notez que le message « sire or dam not found » s'affiche automatiquement après avoir entré une brebis si l'identifiant du bélier n'est pas encore inscrit.
- 8. Vous pouvez entrer les identifiants des parents dans les champs textes situés à gauche de l'identifiant de la mère et du père de l'agneau. En inscrivant le début d'un identifiant dans ces champs textes, une liste de choix d'animaux s'amenuisera au fur et à mesure

que vous entrerez des informations sur l'animal. Ces champs textes ne peuvent pas être utilisés pour les ATQ, ils fonctionnent uniquement pour les tatouages. Les ATQ doivent être inscrits directement dans la case à droite de l'ID de la mère et du père.

- 9. Les parents des nouveaux agneaux que vous entrez dans le programme doivent déjà être entrés dans la base de données et la race (ou croisement) du nouvel agneau va s'afficher automatiquement à partir de la race (ou croisement) des parents. Si l'un des parents n'est pas entré dans la base de données, vous ne pourrez pas enregistrer cet agneau. (voir la section 5.4 [Ajout à l'inventaire\)](#page-22-1). Vous pouvez entrer le parent manquant dans une autre fenêtre de dialogue (**Ajout à l'inventaire**) pour établir correctement les codes de races et la généalogie de l'agneau à évaluer. Voyez les notes sur les codes de races ci-bas. (voir l'Annexe 1 – [Liste des codes de races\)](#page-45-0).
- 10. Il arrive occasionnellement que le père ou la mère ne puisse être identifié. Dans ce cas, utilisez les tatouages standards des codes de races pour le père ou la mère inconnu. Par exemple, si le père ou la mère est de race Dorset, utilisez « DPRAM »/« DPEWE » ou « SURAM »/« SUEWE » pour la race Suffolk. Si la race est inconnue, utilisez « XXRAM »/« XXEWE ». Ces tatouages existent déjà dans la base de données, vous n'avez donc pas à les créer.
- 11. La **race** des agneaux est calculée automatiquement à partir de celles de leurs parents.
- 12. Vous devez inscrire la **date de naissance** en respectant le format de date que vous avez préalablement choisi.
- 13. Lorsque connu, il est préférable d'entrer le **numéro ATQ** dans la case réservée à cet effet, mais il n'est pas obligatoire. Si vous voulez que le système génère automatique un numéro de tatouage à partir du numéro ATQ que vous aurez entré, veuillez cocher la boite **Générer un tatouage**. Le programme utilisera alors vos lettres de troupeau, les 5 derniers chiffres du numéro ATQ et la lettre d'année pour créer le tatouage.
- 14. Lorsque vous entrez le tatouage de l'agneau, il n'est pas nécessaire d'entrer la lettre d'année et le code de génération. Ils sont ajoutés automatiquement selon sa date de naissance lorsque votre curseur quitte le champ texte. Vous devez utiliser vos lettres de troupeau et un maximum de 5 chiffres pour créer le tatouage de vos agneaux.
- 15. Vous devez **entrer tous les agneaux** de chaque mère, même les agneaux morts et les momifiés. Les agneaux morts n'ont généralement pas d'identifiant. Vous pouvez leur créer un tatouage à partir des numéros de ses frères et sœurs (par exemple, un triplet mort à la naissance peut avoir le numéro 025, si ses frères et sœurs ont les numéros 24 et 25). Vous pouvez également leur attribuer des numéros qui ne sont pas utilisés pour les autres agneaux (ex. : 90001).
- 16. Le **sexe** de l'agneau doit être entré « M » pour un mâle, « F » pour une femelle et « W » pour un mâle castré. Les agneaux hermaphrodites peuvent être entrés comme « M » ou « F », mais doivent avoir le code de commentaire « 3W » pour les identifier.
- 17. Le **nombre né** est le nombre d'agneaux vivants et/ou morts que la brebis a eu lors de son agnelage.
- 18. Le **nombre élevé** est le nombre d'agneaux vivants que la brebis a nourri. On soustrait les agneaux qui sont morts avant 21 jours d'âge et les agneaux nourris à la bouteille du nombre né. On y ajoute les agneaux adoptés par cette brebis. Si la brebis a eu seulement un agneau, mais en a adopté un second, son agneau sera élevé 2, de même que l'agneau qu'elle a adopté, peu importe la taille de sa portée. Pour les agneaux qui ont été élevés au biberon, on inscrit un B dans cette section. Tous les agneaux ayant un code de disposition parmi les suivants : 5A, 5B, 5C et 5M sont toujours élevés « 0 ». Les agneaux qui meurent entre 10 et 50 jours (5D) sont élevés « 0 » s'ils sont morts avant 21 jours. Un agneau élevé à la bouteille, mais mort avant 21 jours doit être indiqué élevé « 0 » et avoir le code de commentaire 3U.
- 19. S'il y a lieu, indiquez l'ID de la **nourrice** des agneaux en cas d'adoption. Dans ce cas, vous devez inscrire les parents biologiques dans les cases ID de la mère et ID du père, et l'identifiant de la brebis qui a adopté l'agneau dans la case ID de la nourrice. La nourrice doit exister dans la base de données pour permettre la sauvegarde des données de l'agneau qu'elle a adopté. Elle sera entrée comme mère pour ses propres agneaux.
- 20. S'il y a lieu, indiquez la mère porteuse (ID de la **receveuse**) d'embryon dans le cas d'un transfert embryonnaire. La mère porteuse qui donne naissance à l'agneau est alors entrée comme la brebis porteuse et la mère génétique de l'agneau (donneuse d'embryon) est entrée comme la mère de l'agneau. La donneuse et la mère porteuse doivent exister dans la base de données pour permettre la sauvegarde des données de l'agneau.
- 21. Le champ **nom d'enregistrement** est une case facultative. Ce champ peut servir à entrer le nom de l'animal tel qu'enregistré à la [SCEA.](http://www.clrc.ca/)
- 22. Le **numéro d'enregistrement** peut également être complété au besoin. Ce numéro est celui attribué par la [SCEA.](http://www.clrc.ca/)
- 23. Entrez le **poids naissance** (en kg), avec une décimale, s'il est connu. Sinon, laissez le champ vide. Le poids naissance doit être pris dans les premières 24 h de vie. Cette information n'est pas obligatoire pour l'évaluation de vos animaux, mais recommandée.
- 24. Les **poids 50j** (en kg) peuvent être entrés maintenant ou ajoutés plus tard grâce à la fonction « *Ajout de poids* » (voir section 5.3 [Ajout de](#page-21-0)  Ajout de poids [poids\)](#page-21-0). Le poids 50j est entré en kg avec une décimale.
- 25. La **date de pesée 50j** doit être entrée en respectant le format de date que vous avez préalablement choisi. Les poids à 50j doivent idéalement être pris lorsque les agneaux sont âgés entre 35 et 65 jours au sevrage. Cependant, vous pouvez peser vos agneaux entre 28 et 72 jours si vous avez besoin de plus de flexibilité. *Vous n'avez pas à peser chaque agneau à exactement 50 jours d'âge*. Utilisez [la grille de calcul automatique des](http://www.genovis.ca/section.php?p=81)

[dates de pesées](http://www.genovis.ca/section.php?p=81) pour déterminer les dates qui vous permettent de peser un groupe en entier la même journée. Il est également possible d'entrer différentes dates de pesée 50j pour un même groupe d'agneaux.

- 26. Les **poids 100j** (en kg) peuvent être entrés maintenant ou ajoutés plus tard grâce à la fonction « *Ajout de poids* » (voir section 5.3 [Ajout de](#page-21-0)  Ajout de poids [poids\)](#page-21-0). Le poids 100j est entré en kg avec une décimale.
- 27. La **date de pesée 100j** doit être entrée en respectant le format de date que vous avez préalablement choisi. Les poids à 100j doivent idéalement être pris lorsque les agneaux sont âgés entre 85 et 115 jours. Cependant, vous pouvez peser vos agneaux entre 73 et 135 jours si vous avez besoin de plus de flexibilité. *Vous n'avez pas à peser chaque agneau à exactement 100 jours d'âge*. Utilisez [la grille de calcul automatique des dates](http://www.genovis.ca/section.php?p=81)  [de pesées](http://www.genovis.ca/section.php?p=81) pour déterminer les dates qui vous permettent de peser un groupe en entier la même journée. Il est également possible d'entrer différentes dates de pesée 100j pour un même groupe d'agneaux.

#### *Notez également qu'un délai minimum de 28 jours est requis entre les pesées 50 jours et 100 jours.*

28. Si l'agneau a été disposé, vous pouvez inscrire tout de suite la date de disposition. Vous pouvez entrer la date exacte ou une date approximative. Si l'animal a le code 5A (momifié) ou 5B (mort-né), la date de naissance doit être utilisée comme date de disposition. Vous pouvez aussi ajouter cette information ultérieurement à l'aide de la

fonction **Disposition/Transfert** 

- 29. Le code de disposition doit être utilisé pour indiquer pourquoi un animal a quitté le troupeau. Cliquez sur la flèche à la fin du champ texte pour accéder au menu déroulant. Il est important d'utiliser les bons de codes de disposition pour permettre d'obtenir des données représentatives dans les différents sommaires. Les données d'agneaux momifiés et mort-nés sont très utiles pour déceler certains problèmes, dont des problèmes alimentaires chez les brebis en fin de gestation. Le code 5B (mort-né) est utilisé lorsque l'agneau ne respirait pas à la naissance. Le code 5C est utilisé lorsque l'agneau est mort avant 10 jours d'âge. (voir l'Annexe 2 – [Code de disposition et codes](#page-46-0)  [de commentaires\)](#page-46-0).
- 30. Les codes de commentaire 1, 2 et 3 permettent de garder la trace de certaines informations pertinentes concernant une situation particulière ou un problème de santé. Vous pouvez utiliser jusqu'à 3 codes de commentaires par animal. Vous pouvez entrer les codes de commentaires en utilisant leur numéro ou en vous servant du menu déroulant. (voir l'Annexe 2 – [Code de disposition et codes de commentaires\)](#page-46-0).

*La section « Autres commentaires » permet d'inscrire toute autre information que vous aimeriez garder sur cet animal (changement de numéro ATQ par exemple).*

31. Finalement, cliquez sur le bouton <sup>[Enregistrer</sup> (ou appuyer sur Alt+S) pour sauvegarder les informations.

#### *Si la sauvegarde s'effectue avec succès :*

- $\triangleright$  Certains champs de la fenêtre vont se vider (tatouage du nouvel animal, sexe, nombre né, nombre élevé, pds naissance, pds 50j, pds 100j, codes de commentaires, code et date de disposition) et le curseur va apparaitre en position pour entrer un nouvel agneau.
- $\triangleright$  Seulement les informations suivantes resteront inscrites dans les champs textes afin d'éviter de réinscrire les mêmes informations à plusieurs reprises (format de date choisi, lettre de troupeau, année et numéro de groupe contemporain, tatouage de la mère, tatouage du père, date de naissance, dates de pesée 50 et 100 jours).
- $\triangleright$  Lorsque votre session d'entrée de nouveaux agneaux sera complétée, vous pourrez fermer la fenêtre en appuyant sur **Sortir de la fetappé** (ESC) sur votre clavier et continuez à travailler dans l'application en revenant à l'écran principal.

*Lorsque la sauvegarde est non valide, un message d'erreur spécifique apparait en rouge dans le bas de la fenêtre. Les erreurs les plus fréquentes réfèrent à des pères/mères inconnus et à des données qui ne sont pas entrées correctement ou qui sont en dehors des fenêtres établies. Si l'erreur est due à un père/mère qui n'est pas déjà entré dans la base de données, il peut être nécessaire d'ajouter le père/mère dans l'inventaire avant d'entrer l'agneau. Voyez les sections 5.4 [Ajout](#page-22-1)  [à l'inventaire](#page-22-1) et 5.2.2 [Validations des données](#page-48-1) pour plus de détails. Vous pouvez également consulter l'Annexe 4 – [Liste des codes](#page-49-0)  [d'erreurs](#page-49-0) pour plus de détails.*

*Assurez-vous, lorsque vous entrez les dates de naissance, de pesée et de disposition, que vous utilisez bien le format de date que vous avez sélectionné au départ.*

#### <span id="page-20-0"></span>5.2.2 Vérification des données

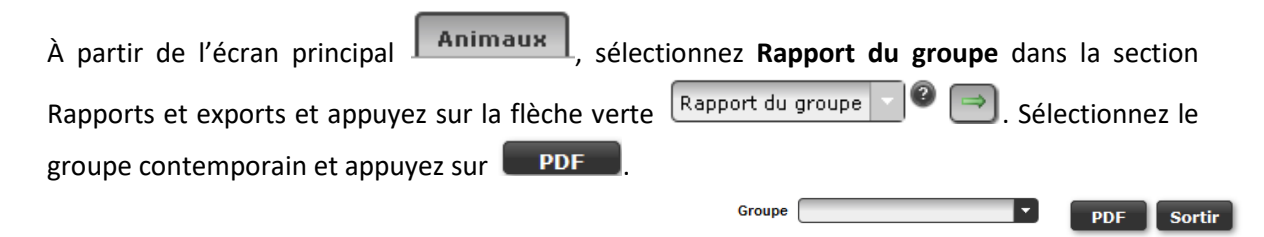

Ce rapport vous permettra de voir si vous avez commis des erreurs lors de l'entrée de données. Il vous indiquera, par exemple, s'il manque des agneaux pour certaines brebis. **Il est important de vérifier si ce rapport montre des erreurs sur les agneaux saisis, puisque les erreurs ou les données manquantes causeront une diminution de la fiabilité des évaluations génétiques calculées.**

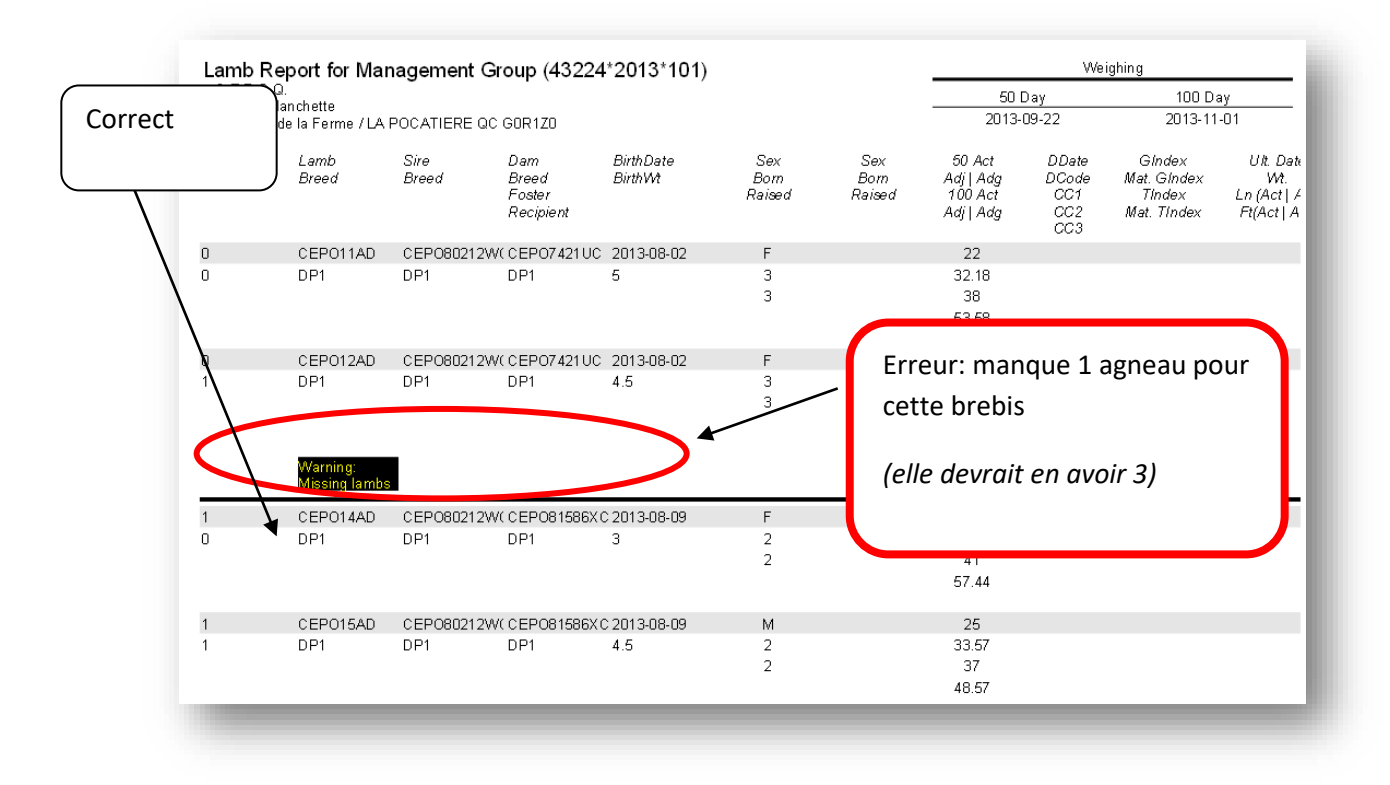

Les erreurs d'utilisation de code de disposition (mauvais code utilisé en fonction du nombre de jours lors du décès) sont surlignées en jaune dans le **rapport condensé sur les agneaux**.

Pour ajouter des poids à des agneaux déjà entrés dans la base de données, utilisez la fonction « **[Ajout de poids](#page-21-0)** » alors que pour modifier les données d'un animal en particulier, utilisez la fonction « **[Modifier un animal](#page-11-1)** ».

#### <span id="page-21-0"></span>5.3 Ajout de poids

Ajout de poids

Cette fonction est utilisée pour entrer des poids 50j et 100j et les codes de commentaires des agneaux déjà entrés dans la base de données sans avoir à saisir de nouveau toutes leurs informations.

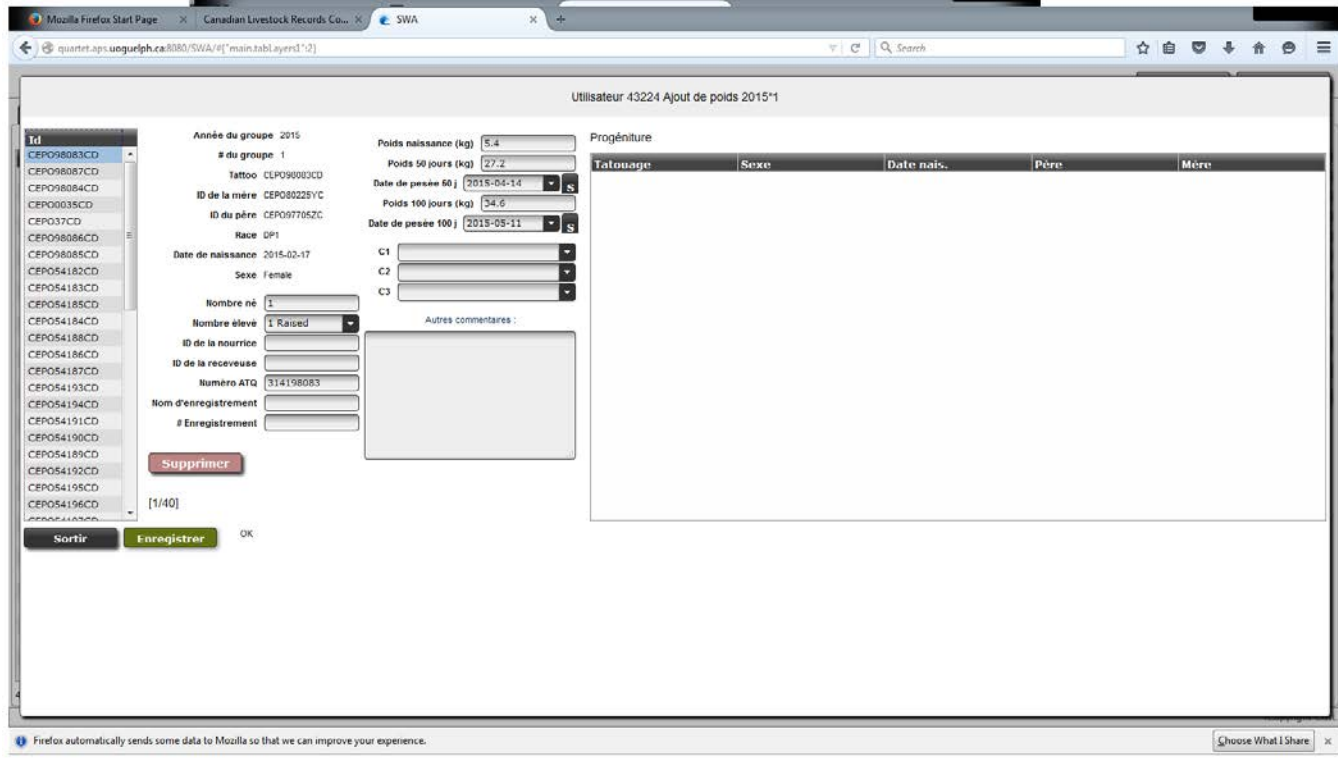

#### <span id="page-21-1"></span>5.3.1 Procédure à suivre

- 1. Sélectionnez le groupe contemporain des agneaux pour lesquels de nouvelles informations doivent être entrées dans l'écran principal de l'onglet Animaux.
- 2. Appuyez sur <u>caliant de poids</u> pour ouvrir la fenêtre de saisie.
- 3. Les agneaux du groupe contemporain sélectionné s'afficheront du côté gauche de la fenêtre de saisie.
- 4. Il est possible de trier les agneaux en ordre de tatouage en cliquant sur ID en haut de la liste des identifiants.
- 5. Lorsque vous cliquez sur le tatouage d'un animal, dans la liste de tatouage à gauche de la fenêtre, les données de cet animal s'afficheront immédiatement dans les champs textes à droite de l'écran.

<span id="page-22-1"></span>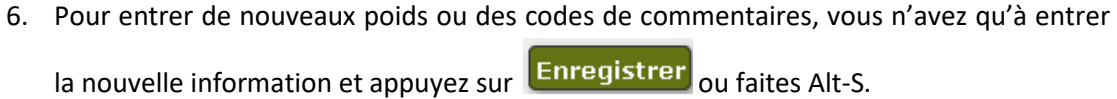

#### *ATTENTION*

*Le bouton* **SUPPRIMER** *supprime définitivement un animal de la base de données. Ne pas utiliser cette fonction pour sortir des animaux de l'inventaire ou disposer des agneaux. (voir section 5.5 [Disposition et](#page-25-0)  [transfert\)](#page-25-0).*

- 7. Si les nouvelles données entrées pour un animal sont valides lors de l'enregistrement, les données du prochain animal de la liste s'afficheront automatiquement pour vous permettre d'ajouter rapidement de nouvelles données.
- 

8. Une fois terminé, appuyez sur **Sortir pour retourner à l'écran principal.** 

*Si vous voulez que les dates de pesées 50 et 100j s'appliquent à tous les agneaux du groupe, appuyez sur le bouton nommé « S » situé à la droite des champs de date de pesée.*

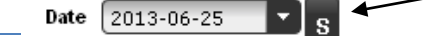

#### <span id="page-22-0"></span>5.4 Ajout à l'inventaire

#### Ajout à l'inventaire

Lorsque vous entrez de nouveaux agneaux, il est essentiel que les parents de ces agneaux existent préalablement dans la base de données. Cependant, dans certains cas, la mère ou le père des agneaux n'a jamais été entré dans la base de données. Les mères/pères doivent être entrés dans la base de données pour permettre au système de les reconnaitre lorsqu'ils seront inscrits comme parents d'agneaux.

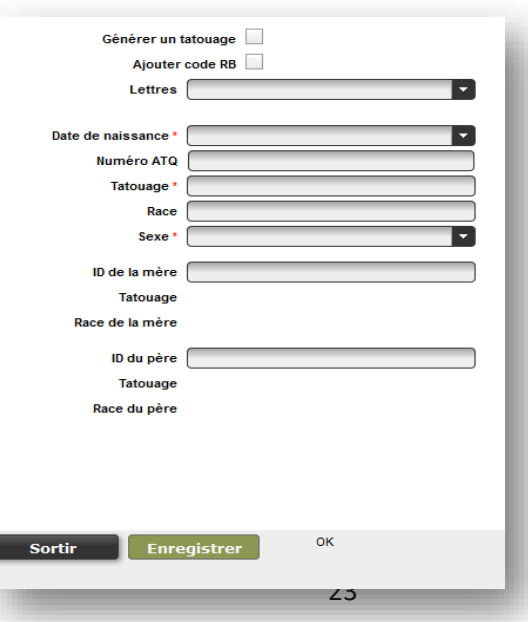

#### <span id="page-23-0"></span>5.4.1 Procédure à suivre

- 1. Appuyez sur **Lacku Allange Anti-America Engele anti-America** pour ouvrir une fenêtre de saisie.
- 2. Si les père/mère de cet animal sont connus, ils peuvent être entrés dans leurs champs respectifs. Ils doivent, par contre, déjà exister dans la base de données, sinon vous devrez les créer en premier.
- 3. La plupart du temps, les parents de l'animal à ajouter à l'inventaire ne sont pas connus : c'est pourquoi ces champs sont optionnels. Les champs obligatoires sont désignés par un \* rouge.
- 4. Cochez la boite **Générer un tatouage** si vous voulez que le programme crée automatiquement un tatouage à vos animaux à partir de vos lettres de troupeau, des 5 derniers chiffres du numéro ATQ et de la date de naissance.
- 5. Cochez la boite **ajouter code RB** pour que cet animal soit ajouté automatiquement à votre inventaire de troupeau. Le code RB indique les sujets gardés pour la reproduction.
- 6. Le numéro de tatouage et/ou le numéro ATQ, la date de naissance (aaaa-mm-jj), la race ou croisement et le sexe de l'animal sont tous des champs obligatoires.
- 7. Lorsque vous entrez la race ou croisement de ce dernier, vous devez entrer chaque race présente en utilisant son code de race et inscrire la proportion de la race. Chaque race doit être séparée par le symbole / . (Ex. : Dorset pur = DP1, Hybride RVxDP = RV1/DP1, ¾ Suffolk ¼ Romanov= SU3/RV1) (voir l'Annexe 1 – [Liste des codes de races\)](#page-45-0)
- 8. Lorsque ces informations sont entrées, le bouton **Enregistrer** devient accessible. Appuyez dessus pour sauvegarder le nouvel animal.
- 9. Une fois terminé, appuyez sur **sortir pour retourner à l'écran principal.**

#### <span id="page-23-1"></span>5.4.2 Particularités

 $\triangleright$  Si vous entrez un numéro ATQ, vous devez également attribuer un numéro de tatouage puisque le tatouage est l'identifiant unique des animaux dans la base de données. Si vous cochez la case Générer un tatouage ( <sup>Générer un tatouage  $\square$  ) alors un tatouage sera</sup> automatiquement créé à partir de vos lettres de troupeau, des 5 derniers chiffres du numéro ATQ de l'animal et de sa date de naissance. Les lettres utilisées seront celles sélectionnées, mais il est possible de les changer manuellement si l'animal provient d'une autre ferme. L'important, c'est de respecter les normes du tatouage.

- $\triangleright$  Vous devez entrer la race de l'animal (code de race suivi du 1 pour les pur-sang le 1 s'ajoute automatiquement). Si vous entrez le père et/ou la mère de l'animal, alors la race (ou croisement) de l'animal doit être conforme à celle de ses parents. Par exemple, si la mère est une SU1/RI1 et que vous entrez SU1 comme race de l'animal, vous ne pourrez pas enregistrer cet animal puisque c'est impossible que cet animal n'ait pas de RI en lui.
- $\triangleright$  Il est utile d'entrer le père et la mère quand ils sont connus.
- $\triangleright$  Si le tatouage existe déjà dans la base de données, une fenêtre s'ouvrira vous indiquant que l'animal existe déjà et que vous devez contacter le CEPOQ pour faire transférer l'animal dans votre compte GenOvis.
- $\triangleright$  Les animaux ajoutés à l'inventaire n'ont pas de groupe contemporain. Lorsque vous cherchez ces animaux dans l'écran principal, sélectionnez le groupe 0\*0.
- $\triangleright$  Les animaux qui apparaissent dans le groupe INV sont des animaux qui ont le code de commentaires RB (Gardé pour la reproduction) ou ont eu de la progéniture et qui n'ont pas de code de disposition.

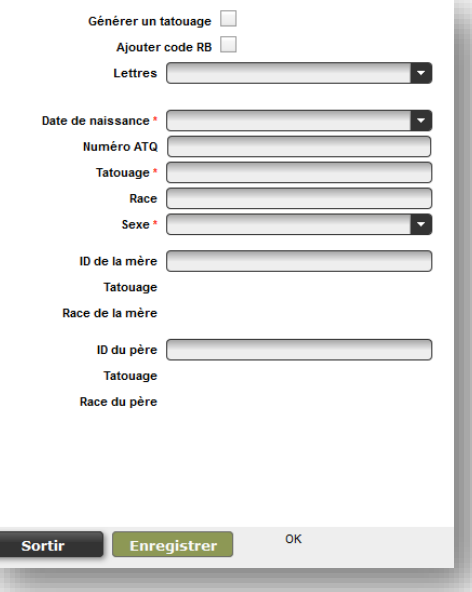

#### *ATTENTION*

*La création d'un nouvel inventaire ou de généalogies sont des étapes complexes et importantes pour obtenir des évaluations génétiques fiables. Pour ces raisons, il est préférable de faire appel au service de saisie du CEPOQ pour ces étapes : ce service est gratuit. Des généalogies complètes optimiseront la fiabilité du module d'accouplements en plus d'augmenter les liens entre les animaux du programme et, par la même occasion, accroitre la précision de vos évaluations génétiques. Il est fortement recommandé aux éleveurs ayant des animaux enregistrés de fournir le numéro d'enregistrement de leurs sujets lors de l'ajout d'animal en inventaire afin de permettre au personnel du CEPOQ d'entrer une généalogie complète.*

#### <span id="page-25-0"></span>5.5 Disposition et transfert

#### Disposition/Transfert

Si un animal est mort ou a été vendu, il peut être disposé / transféré. Il est très utile de mettre à jour régulièrement votre inventaire. Ainsi, lorsque vous entrerez des données de nouveaux agneaux, les mères et les pères des listes déroulantes seront à jour. Aussi, les animaux qui ne sont pas indiqués comme disposés dans le programme d'évaluation génétique, mais qui ne font plus partie de votre entreprise, sont considérés comme actifs lors de la production des rapports et ils peuvent influencer les données des différents sommaires. Il est également nécessaire de disposer ou transférer vos sujets si vous souhaitez utiliser le module de traçabilité offert par GenOvis.

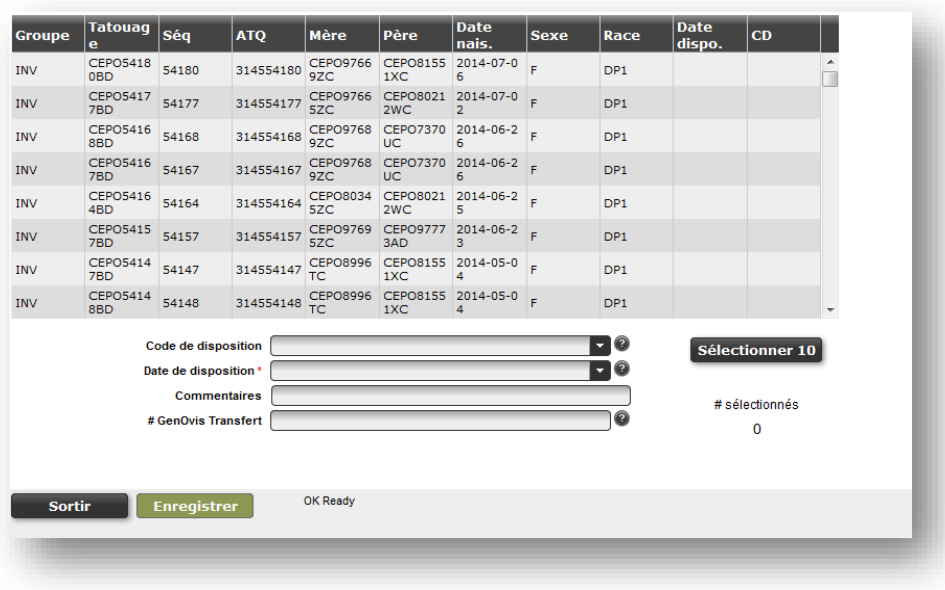

#### <span id="page-25-1"></span>5.5.1 Disposition

Si un animal meurt, il est important de le disposer dans le programme.

#### *5.5.1.1 Procédure à suivre*

- 1. Sélectionnez le groupe contemporain ou l'inventaire actuel (INV) dans l'écran principal de l'onglet | Animaux
- 2. Appuyez sur le bouton **Disposition/Transfert**
- 3. Dans la fenêtre de saisie, sélectionnez l'animal ou les animaux à disposer dans la liste (les animaux surlignés en bleus sont sélectionnés). Vous pouvez sélectionner plusieurs

animaux en même temps pourvu qu'ils aient tous le même code et la même date de disposition.

*Le bouton « Sélectionner 10 » permet de sélectionner d'un seul clic les 10 premiers animaux présents dans le tableau de disposition.*

*Le nombre d'animaux sélectionnés apparait sous le bouton « Sélectionner 10 ».*

- 4. Sélectionnez le code de disposition dans le menu déroulant.
- 5. Appuyez sur le champ texte de la date de disposition et sélectionnez la date dans le calendrier ou entrez-la manuellement en utilisant le format aaaa-mm-jj.
- 6. Si des commentaires doivent être notés, ils peuvent être ajoutés dans le champ **Commentaires**.
- 7. Appuyez sur **Enregistrer** pour disposer l'animal. Une boite de dialogue vous demandera de confirmer la disposition de XX animaux (selon le nombre que vous aurez sélectionné). Appuyez sur OK pour procéder à la disposition. Un message apparaitra en vert dans le bas de la fenêtre pour confirmer la disposition.

2 animals will be processed!! Are you sure? OK Cancel

*Le champ Commentaire est optionnel. Vous pouvez y indiquer où les animaux ont été disposés (ex. : Encan St-Hyacinthe, Agence de vente, etc.)*

# **Trucs & Astuces**

Les animaux qui apparaitront dans le tableau de disposition sont les mêmes que ceux affichés dans l'écran principal du programme. Pour restreindre la quantité d'animaux présents dans ce tableau, utilisez les différents filtres de l'outil de recherche. Vous pourrez par exemple, n'afficher que les mâles d'un groupe (en utilisant le filtre Sex : M) ou encore que les brebis nées en 2009 (en sélectionnant groupe INV, T: WC).Vous pouvez également trier les animaux dans le tableau de disposition en cliquant sur l'entête des colonnes (Ex. : cliquez sur ATQ, pour les classer selon leur numéro ATQ).

#### <span id="page-27-0"></span>5.5.2 Transfert

Si des animaux sont vendus à une autre entreprise, vous pouvez les indiquer comme transférés à un autre éleveur.

#### *5.5.2.1 Procédure à suivre*

- 1. Sélectionnez le groupe contemporain ou l'inventaire actuel (INV) dans l'écran principal de l'onglet <sup>Animaux</sup>
- 2. Appuyez sur le bouton **Disposition/Transfert**
- 3. Dans la fenêtre de saisie, sélectionnez l'animal ou les animaux à transférer dans la liste (les animaux surlignés en bleus sont sélectionnés). Vous pouvez sélectionner plusieurs animaux en même temps pourvu qu'ils aient tous le même code et la même date de transfert.
- 4. Sélectionnez le code de transfert (5K, 1K ou 6K) dans le menu déroulant.
- 5. Appuyez sur le champ texte de la date de transfert et sélectionnez la date dans le calendrier ou entrez-la manuellement en utilisant le format aaaa-mm-jj.
- 6. Si des commentaires doivent être notés, ils peuvent être ajoutés dans le champ **Commentaires**.
- 7. Pour transférer un animal, inscrivez le numéro GenOvis du nouveau propriétaire dans le champ texte **Transfert**.
- 8. Appuyez sur Enregistrer pour transférer les animaux. Une boite de dialogue vous demandera de confirmer le transfert de XX animaux (selon le nombre que vous aurez sélectionné). Appuyez sur **OK** pour procéder au transfert. Un message

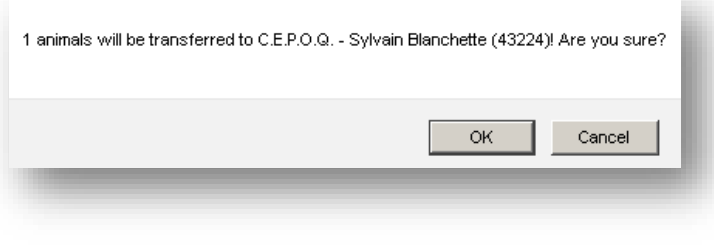

apparaitra en vert dans le bas de la fenêtre pour confirmer le transfert.

9. Appuyez sur **Sortir pour revenir à l'écran principal.** 

*Le champ Commentaire est optionnel. Vous pouvez y indiquer où les animaux ont été vendus (ex : Ferme Mon Bel Agneau, Bergerie Douce Laine, # de site, etc.)*

*Référez-vous à l'Annexe 2 – [Codes de disposition et codes de](#page-46-0)  [commentaires](#page-46-0) pour obtenir la liste des codes de disposition et de transfert des brebis, béliers et agneaux.*

#### **Trucs & Astuces**

Les animaux qui apparaitront dans le tableau de disposition sont les mêmes que ceux affichés dans l'écran principal du programme. Pour restreindre la quantité d'animaux présents dans ce tableau, utilisez l'outil de recherche globale si vous n'avez qu'un animal à disposer ou encore les différents filtres de l'outil de recherche. Vous pourrez ainsi n'afficher que les femelles d'un groupe en utilisant le filtre Sex : F.

#### <span id="page-28-0"></span>**6 L'importation de données**

Importer des données

Si vos données sont contenues dans un fichier Excel ou CSV, ou proviennent des logiciels *PSION* (carnet électronique GenOvis), *BerGère, EweByte ou Farmworks*, vous pouvez les importer dans la base de données. Peu importe le programme utilisé, si vous êtes capable d'exporter vos données en fichier Excel ou CSV, vous pourrez intégrer vos données directement dans le programme GenOvis. Toutefois, il est important de respecter un ordre précis dans la disposition des colonnes et le fichier intégré doit être de format CSV.

#### <span id="page-28-1"></span>6.1 Étapes préliminaires

Lors de la première importation de données dans le programme GenOvis quelques modifications des paramètres de votre ordinateur peuvent nécessaires afin de permettre au programme d'importer correctement les données soumises.

Le **format de date** devant être utilisé dans tous les fichiers d'importation de données est **aaaa-mm-jj**. Vous devez le programmer sur votre ordinateur pour que ce dernier enregistre les dates dans le bon format, sans quoi vous serez incapable d'importer vos données dans le programme GenOvis. (voir l'Annexe 5 – [Comment régler les formats de dates pour les fichiers](#page-52-0)  [d'importation\)](#page-52-0).

Prenez note également que le **séparateur de décimales** est le point et non pas la virgule. Vous devez également effectuer cette programmation sur votre ordinateur pour être capable d'utiliser les différents fichiers d'importation de données. (voir l'Annexe 6 – Comment changer [le séparateur de décimales\)](#page-54-0).

De plus, le programme GenOvis ne permet pas l'importation de fichiers en format Excel. Seuls les fichiers en **format CSV ou ASC** peuvent être importés. Il est donc important de transférer votre fichier Excel en CSV avant son importation dans le programme. (voir *[l'Annexe 7](#page-56-0)* : [Conversion d'un fichier Excel](#page-56-0) : en format CSV).

# <span id="page-29-0"></span>6.2 Procédure à suivre

#### **A. Déterminez le type de fichier que vous voulez intégrer**

Les données des agneaux peuvent être importées en utilisant :

- $\checkmark$  Fichier d'export Ewebyte
- Fichier d'export de BerGère
- $\checkmark$  Fichier d'export de FarmWork
- $\checkmark$  Fichier d'export du carnet électronique GenOvis (PSION)
- $\checkmark$  Fichiers CSV déclaration naissance, 50j et 100j
- $\checkmark$  Fichier CSV des données complètes des agneaux

Les ajouts de nouveaux animaux reproducteurs peuvent être faits en utilisant :

 $\checkmark$  Fichier CSV - Ajout à l'inventaire

Les sorties d'animaux peuvent être faites en utilisant :

 $\checkmark$  Ficher CSV – Disposition des animaux

Les ajouts des données d'abattage

 $\checkmark$  Fichier CSV - Carcasse

*Ces formats sont expliqués un peu plus loin dans les sections [6.3](#page-33-0) [Format des fichiers d'importation \(Ewebyte, BerGère et PSION\)](#page-33-0) et [6.4](#page-37-0) [Format des fichiers d'importation en format CSV.](#page-37-0)*

#### **B. Préparation du fichier**

Un ordre de présentation et un format spécifique des données des agneaux doivent être respectés dans les différents types de fichiers servant à l'importation des données. Les formats requis par les différents types de fichiers sont présentés dans la section 6.4 [Format des fichiers](#page-37-0)  [d'importation en format CSV.](#page-37-0) Un fichier Excel peut être utilisé pour placer les données dans le bon ordre dans le fichier, puis il faut l'enregistrer en format CSV.

#### **C. Importation des données**

1. Appuyez sur **Importer des données** pour ouvrir la fenêtre de saisie.

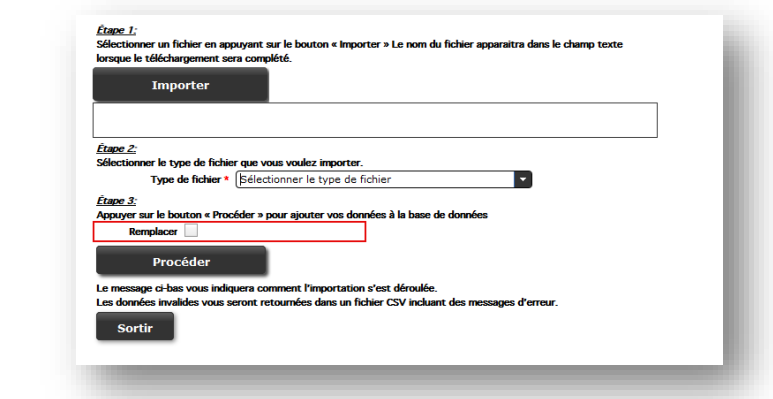

2. Cliquez sur le bouton « **Importer** » et sélectionnez le fichier CSV sur votre ordinateur que vous désirez importer dans la base de données du programme GenOvis. Une fois sélectionné, le nom du fichier apparaitra dans le champ texte sous le bouton « **Importer** ».

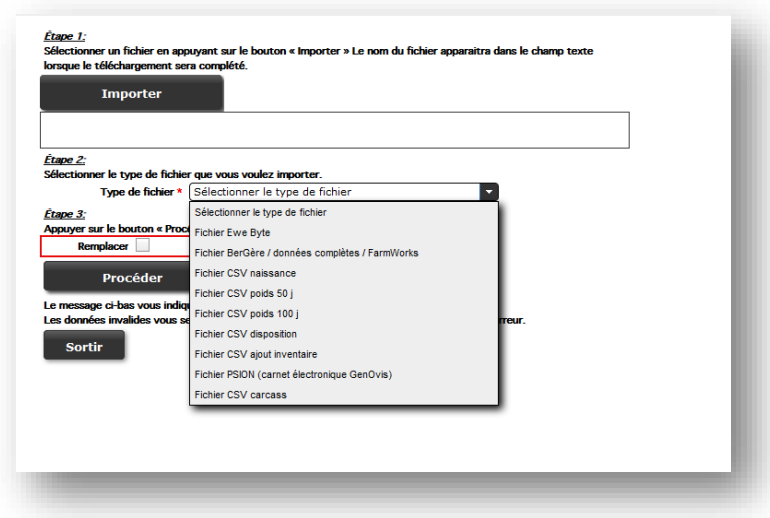

- 3. Sélectionnez le type de fichier que vous voulez importer en vous servant du menu déroulant. Les différents types de fichiers pouvant être importés sont :
	- $\triangleright$  Fichier EweByte
	- Fichier BerGère / données complètes / FarmWorks
	- $\triangleright$  Fichier CSV naissance
	- $\triangleright$  Fichier CSV poids 50 j
	- $\triangleright$  Fichier CSV poids 100 j
	- $\triangleright$  Fichier CSV disposition
	- $\triangleright$  Fichier CSV ajout inventaire
	- Fichier PSION (carnet électronique GenOvis)
	- $\triangleright$  Fichier CSV carcasse
- 4. La case Remplacer ne doit pas être cochée lors de l'importation de nouvelles données dans le programme. *Cette fonction est présentement en période de test et ne devrait pas être utilisée pour le moment.* Lorsque cette case est cochée, le programme remplace les informations déjà existantes dans la base de données par les nouvelles disponibles dans le fichier importé. À noter, qu'une fois l'importation exécutée, il est impossible de retracer les informations remplacées dans le programme, ce qui peut occasionner la perte de données.

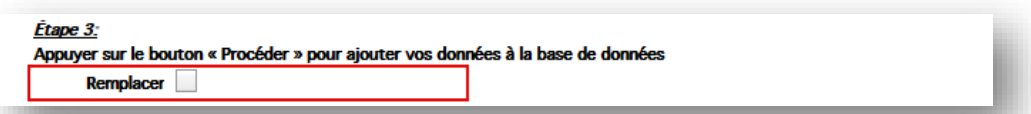

- 5. Appuyez sur le bouton « **Procéder** ».
- 6. Après avoir soumis des données, un code de résultats apparaitra dans le bas de l'écran. Cela ressemblera à :

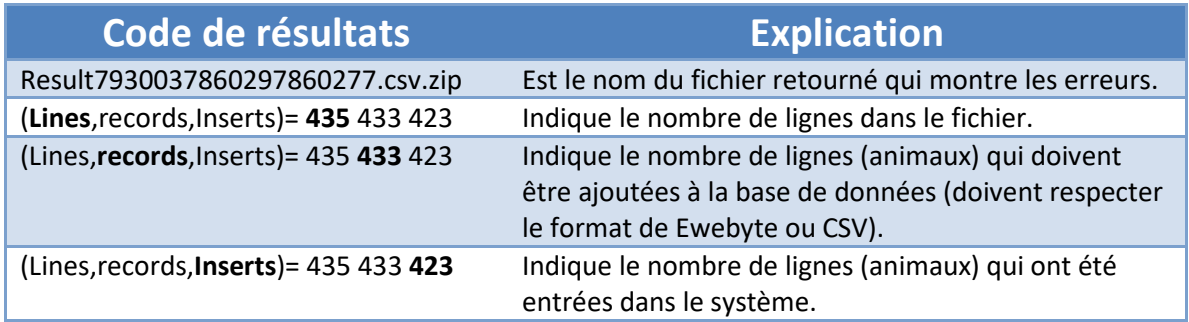

"**Result7930037860297860277.csv.zip (Lines,records,Inserts)=435 433 423**"

*Dans ce cas, le fichier contient 435 lignes et il y a 433 animaux qui ont des données à entrer dans la base de données. Cependant, seulement 423 animaux ont pu entrer dans le système. Cela indique que 10 animaux contiennent des erreurs les empêchant d'entrer dans la base de données. Les erreurs les plus fréquentes sont des parents qui ne sont pas actuellement dans le système (voir section 5.4 [Ajout à l'inventaire\)](#page-22-1) ou des erreurs dans les numéros de tatouage.*

7. Une fenêtre s'ouvrira à l'écran :

"*What should Firefox do with this file?*" (Qu'est-ce que Firefox doit faire avec ce fichier?)

Vous aurez les options suivantes "*Open with*" (Ouvrir le fichier avec) ou "*Save File*" (Enregistrer le fichier). Choisissez d'ouvrir le fichier (*Open With*) et cliquer sur **Ok**.

Une autre fenêtre s'ouvrira et sera nommée « *Download* ». Celle-ci contiendra le fichier des résultats de l'importation des données. Double-cliquez sur le fichier pour l'ouvrir.

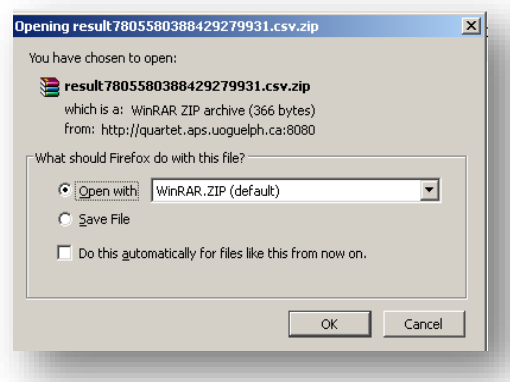

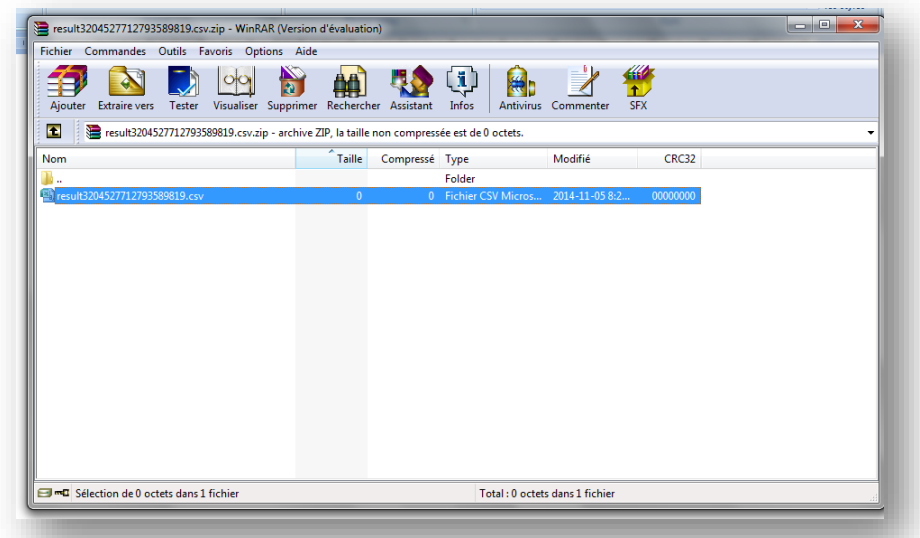

- 8. Si des erreurs existent dans le fichier, le fichier CSV zippé qui vous sera retourné contiendra les animaux pour lesquels les données n'ont pu être intégrées au système et un message expliquant pourquoi elles n'ont pu être intégrées. (voir l'Annexe 4 [: Liste des codes d'erreurs\)](#page-49-0).
- 9. Corrigez les différentes erreurs soit en corrigeant l'information dans le fichier en vue d'un prochain import, soit en retirant les données invalides.

*Si vous n'effacez pas les messages d'erreur, le prochain fichier contenant les erreurs que vous recevrez contiendra deux messages d'erreur : le deuxième sera alors l'erreur la plus récente.*

- 10. Enregistrez le fichier sous le format CSV et réessayez de l'importer dans la base de données dans le même type de fichier (si la première importation a été faite avec un fichier Ewebyte, assurez-vous de choisir le format de fichier Ewebyte lors de la seconde importation, même si le fichier est un CSV). Si l'importation s'est déroulée avec succès, le code de résultats qui apparaitra dans le bas de la fenêtre indiquera que toutes les lignes à entrer ont été insérées. Si ce n'est pas le cas, vous recevrez un nouveau fichier CSV contenant les nouvelles erreurs. Corrigez les erreurs et importez de nouveau le fichier.
- 11. Si vous ouvrez le fichier et qu'il n'y a pas de données (complètement vide), cela signifie que toutes vos données ont bien été importées dans la base de données.
- 12. Il est important d'inscrire un B pour les agneaux élevés à la bouteille dans la colonne nombre élevé (et non pas le mot bouteille). De plus, pour les utilisateurs de BerGère, vous devez retirer le mot LOUVE de la colonne nourrice, sans quoi tous vos agneaux élevés à la bouteille auront une nourrice nommée LOUVE. Vous pouvez également effacer manuellement le mot LOUVE après l'intégration des données en allant dans **Modifier groupe**

# <span id="page-33-0"></span>6.3 Format des fichiers d'importation (Ewebyte, BerGère et PSION)

#### <span id="page-33-1"></span>6.3.1 Export Ewebyte des données d'agneaux

Ce fichier se termine généralement par .ASC et contient les informations suivantes :

CEPO10WC,F,SU,8,250 ,02\01\2009,CEPO23UC,CEPO48PC,2,2,09\*01,DP,22.7,03\29\2009,26.0,117,,,0.0,0.00,0,0,,,5.3,,,,,,02\01\2009,, CEPO11WC,M,SU,8,250 ,02\06\2009,CEPO23UC,CEPO8SC,2,2,09\*01,DP,,,0.0,0,,,0.0,0.00,0,0,FADDPN,02\25\2009,4.8,,,,,,02\06\2009,, CEPO12WC,F,SU,8,250 ,02\05\2009,CEPO31UC,CEPO50RC,2,2,09\*01,DP,20.0,03\29\2009,24.1,110,,,0.0,0.00,0,0,,,4.5,,,,,,02\05\2009,, CEPO13WC,M,SU,8,250 ,02\06\2009,CEPO23UC,CEPO8SC,2,2,09\*01,DP,,,0.0,0,,,0.0,0.00,0,0,FADD,03\11\2009,3.5,,,,,,02\06\2009,,

....

Ce fichier est généré automatiquement par le logiciel Ewebyte. Chaque donnée est considérée lors de l'insertion dans la base de données. Les règles de validation s'appliquent comme si vous entriez manuellement vos données. Toutes les données des agneaux du fichier vont remplacer celles qui sont déjà entrées dans la base de données pour ces animaux.

Comme mentionné plus haut, un fichier CSV zippé vous sera retourné si certaines données ne peuvent être insérées dans la base de données, ainsi que la raison de leur rejet. Ce fichier peut être modifié et importé de nouveau. S'il n'y a que quelques données à corriger, il peut être plus rapide et plus facile d'entrer manuellement ces données en utilisant la fenêtre **Entrer nouveaux agneaux** ou **Modifier groupe** 

#### <span id="page-34-0"></span>6.3.2 Export BerGère / Données complètes des agneaux / FarmWorks

Ce fichier, de type CSV, est généré automatique par les logiciels BerGère et FarmWorks. Il permet l'intégration complète des données des agneaux.

43224,CEPO,2010,7,313681771,CEPO81771XC,CEPO5916TC,MCW2423UC,2010-11-01,M,2,B,,,,,6.1,29.2,2011-01- 06,48.4,2011-02-22,2011-03-28,5H,,,

Les champs, tous séparés par une virgule, sont :

- ▶ Numéro GenOvis
- $\triangleright$  Lettres de troupeau (utilisées pour générer automatiquement un tatouage)
- $\triangleright$  Année du groupe (aaaa)
- Numéro du groupe (1-9998)
- $\triangleright$  Numéro ATQ (9 chiffres)
- Tatouage de l'agneau (Laissez blanc si le tatouage est généré à partir du numéro ATQ. Un tatouage fictif doit être créé pour les agneaux morts)
- $\triangleright$  Identifiant de la mère (Tatou ou numéro ATQ, mais doit exister dans la base de données)
- $\triangleright$  Identifiant du père (Tatou ou numéro ATQ, mais doit exister dans la base de données)
- $\triangleright$  Date de naissance (aaaa-mm-jj)
- $\triangleright$  Sexe (M, F ou W (castré))
- $\triangleright$  Nombre né
- $\triangleright$  Nombre élevé
- $\triangleright$  Identifiant de la nourrice (Tatou ou numéro ATQ, mais doit exister dans la base de données)
- $\triangleright$  Identifiant de la porteuse (Tatou ou numéro ATQ, mais doit exister dans la base de données)
- Nom de l'animal sur ses papiers d'enregistrement
- Numéro d'enregistrement
- $\triangleright$  Poids naissance (kg)
- $\triangleright$  Poids 50 jours (kg)
- $\triangleright$  Date de pesée 50 jours (aaaa-mm-jj)
- $\triangleright$  Poids 100 jours (kg)
- $\triangleright$  Date de la pesée 100 jours (aaaa-mm-jj)
- $\triangleright$  Date de disposition (aaaa-mm-jj)
- $\triangleright$  Code de disposition
- $\triangleright$  Code de commentaire 1
- $\triangleright$  Code de commentaire 2
- $\triangleright$  Code de commentaire 3

# **Trucs & Astuces**

Utilisez l'entête du fichier CSV des données complètes des agneaux disponible sur le site Internet [www.genovis.ca](http://www.genovis.ca/) et complétez-le. Enregistré en format CSV, ce fichier vous permettra d'importer vos données d'agnelages ainsi que vos poids à 50 et 100 jours dans la base de données GenOvis.

#### <span id="page-35-0"></span>6.3.3 Export PSION (carnet électronique GenOvis)

Ce fichier, de type CSV, est généré automatique par le PSION (carnet électronique GenOvis). Il permet l'intégration complète des données des agneaux.

I,43224,CEPO,2010,7,313681771,CEPO81771XC,CEPO5916TC,MCW2423UC,2010-11-01,M,2,M,,,,,6.1,29.2,2011-01- 06,48.4,2011-02-22,2011-03-28,5H,,,,,,0,,1414141,CEPO5916TC,

Les champs, tous séparés par une virgule, sont :

- $\triangleright$  Type de données
- ▶ Numéro GenOvis
- Lettres de troupeau (utilisées pour générer automatiquement un tatouage)
- $\triangleright$  Année du groupe (aaaa)
- Numéro du groupe (1-9998)
- Numéro ATQ de l'agneau (9 chiffres)
- $\triangleright$  Tatouage de l'agneau
- > Tatouage de la mère
- > Tatouage du père
- $\triangleright$  Date de naissance (aaaa-mm-jj)
- $\triangleright$  Sexe (M, F ou W (castré))
- $\triangleright$  Nombre né
- $\triangleright$  Nombre élevé
- $\triangleright$  Identifiant de la nourrice (Tatou ou numéro ATQ, mais doit exister dans la base de données)
- Identifiant de la porteuse (Tatou ou numéro ATQ, mais doit exister dans la base de données)
- Nom de l'animal sur ses papiers d'enregistrement
- Numéro d'enregistrement
- $\triangleright$  Poids naissance (kg)
- $\triangleright$  Poids 50 jours (kg)
- $\triangleright$  Date de pesée 50 jours (aaaa-mm-jj)
- $\triangleright$  Poids 100 jours (kg)
- $\triangleright$  Date de la pesée 100 jours (aaaa-mm-jj)
- $\triangleright$  Date de disposition (aaaa-mm-jj)
- $\triangleright$  Code de disposition
- $\triangleright$  Code de commentaire 1
- $\triangleright$  Code de commentaire 2
- $\geq$  Code de commentaire 3
- $\triangleright$  Commentaire
- $\triangleright$  Élevé par
- $\triangleright$  Code d'agnelage
- $\triangleright$  Poids lors de la disposition
- $\triangleright$  Numéro de site lors de la disposition
- $\triangleright$  Sevré par

# **Trucs & Astuces**

Les données à importer se retrouvent dans la **section I** du fichier. Les données des autres sections se retrouvant dans le fichier d'export du PSION sont des données historiques qui servent de sauvegarde en cas de problème informatique. Il est préférable d'importer uniquement la section I de ce fichier.

*Voir l'Annexe 8 – [Entêtes des fichiers pour l'importation des données](#page-57-0)*

Les règles de validation s'appliquent comme si vous entriez manuellement vos données. Toutes les données des agneaux du fichier vont remplacer celles qui sont déjà entrées dans la base de données pour ces animaux.

## <span id="page-37-0"></span>6.4 Format des fichiers d'importation en format CSV

Les 6 prochains types d'importation de données ont été créés pour cette application. Toutes les dates doivent être dans le format aaaa-MM-jj et les séparateurs de décimale des points.

#### <span id="page-37-1"></span>6.4.1 Fichier CSV déclaration naissance

Ce fichier vous permet d'envoyer vos données pour un groupe peu de temps après la naissance. Ce fichier ressemble à :

43224,CEPO1982WC,F,2009-10-03,DPRAM,CEPO1552RC,,,1,1,2009\*3,3,,,,, 43224,CEPO1983WC,M,2009-10-03,DPRAM,CEPO2412TC,,,2,2,2009\*3,3.9,,,,, 43224,CEPO1984WC,F,2009-10-03,DPRAM,CEPO2412TC,,,2,2,2009\*3,2.8,,,,, 43224,CEPO1985WC,F,2009-10-03,DPRAM,CEPO2877TC,,,1,1,2009\*3,3.3,,,,, 43224,CEPO1986WC,M,2009-10-03,DPRAM,CEPO2856TC,,,3,2,2009\*3,3,,,,, 43224,CEPO1987WC,M,2009-10-03,DPRAM,CEPO2856TC,,,3,0,2009\*3,2.7, 2009-10-03,5C,,, 43224,CEPO1988WC,M,2009-10-03,DPRAM,CEPO2856TC,,,3,2,2009\*3,3.5,,,,, ....

Les champs, tous séparés par une virgule, sont :

 $\triangleright$  Numéro GenOvis

- ATQ ou tatouage de l'agneau (ne pas oublier le code de génération)
- $\triangleright$  Sexe (M, F, W (castré))
- $\triangleright$  Date de naissance (aaaa-mm-jj)
- $\triangleright$  ATQ ou tatouage du père (ne pas oublier le code de génération)
- $\triangleright$  ATQ ou tatouage de la mère (ne pas oublier le code de génération)
- $\triangleright$  ATQ ou tatouage de la porteuse (ne pas oublier le code de génération)
- $\triangleright$  ATQ ou tatouage de la nourrice (ne pas oublier le code de génération)
- $\triangleright$  Nombre né
- $\triangleright$  Nombre élevé
- $\triangleright$  Groupe contemporain (aaaa\*gg) (g = 1à 9998)
- $\triangleright$  Poids naissance (kg)
- $\triangleright$  Date de disposition (aaaa-mm-jj)
- $\triangleright$  Code de disposition
- $\triangleright$  Code de commentaire 1
- $\triangleright$  Code de commentaire 2
- $\triangleright$  Code de commentaire 3

*Voir l'Annexe 8 – [Entêtes des fichiers pour l'importation des données](#page-57-0)*

Les règles de validation s'appliquent comme si vous entriez manuellement vos données. Toutes les données des agneaux du fichier vont remplacer celles qui sont déjà entrées dans la base de données pour ces animaux.

#### <span id="page-38-0"></span>6.4.2 Fichier CSV poids 50 j

Ce fichier vous permet d'envoyer vos données après la pesée 50j. Ce fichier ressemble à :

43224,CEPO1982WC,1,13,2009-12-09,,,,, 43224,CEPO1983WC,2,22.6,2009-12-09,,,,, 43224,CEPO1984WC,2,13.5,2009-12-09,,,,, 43224,CEPO1985WC,1,21.5,2009-12-09,,,,, 43224,CEPO1986WC,2,26,2009-12-09,,,,, 43224,CEPO1987WC,0,,,2009-12-09,5C,,,

....

Les champs, tous séparés par une virgule, sont :

- ▶ Numéro GenOvis
- $\triangleright$  ATQ ou tatouage de l'agneau (ne pas oublier le code de génération)
- Nombre élevé (si déjà entré, inscrivez un M (en majuscule) dans cette colonne)
- $\triangleright$  Poids 50j (kg)
- $\triangleright$  Date de pesée 50j (aaaa-mm-jj)
- $\triangleright$  Date de disposition
- $\triangleright$  Code de disposition
- $\triangleright$  Code de commentaire 1
- Code de commentaire 2
- $\triangleright$  Code de commentaire 3

*Voir l'Annexe 8 – [Entêtes des fichiers pour l'importation des données](#page-57-0)*

Les règles de validation s'appliquent comme si vous entriez manuellement vos données. Toutes les données des agneaux du fichier vont remplacer celles qui sont déjà entrées dans la base de données pour ces animaux.

#### <span id="page-39-0"></span>6.4.3 Fichier CSV poids 100 j

Ce fichier vous permet d'envoyer vos données après la pesée 100j. Ce fichier ressemble à :

43224,CEPO1982WC,27.6,2010-01-19

43224,CEPO1983WC,37.1,2010-01-19

43224,CEPO1984WC,22,2010-01-19

43224,CEPO1985WC,34.5,2010-01-19

....

Les champs, tous séparés par une virgule, sont :

- ▶ Numéro GenOvis
- $\triangleright$  ATQ ou tatouage de l'agneau (ne pas oublier le code de génération)
- $\triangleright$  Poids 100j (kg)
- $\triangleright$  Date de pesée 100j (aaaa-mm-jj)
- $\triangleright$  Date de disposition (aaaa-mm-ji)
- $\triangleright$  Code de disposition
- $\triangleright$  Code de commentaire 1
- Code de commentaire 2
- $\triangleright$  Code de commentaire 3

*Voir l'Annexe 8 – [Entêtes des fichiers pour l'importation des données](#page-57-0)*

Les règles de validation s'appliquent comme si vous entriez manuellement vos données. Toutes les données des agneaux du fichier vont remplacer celles qui sont déjà entrées dans la base de données pour ces animaux.

#### <span id="page-40-0"></span>6.4.4 Fichier CSV ajout à l'inventaire

Ce fichier vous permet d'importer les informations des nouveaux parents des agneaux dans la base de données du programme d'évaluation génétique. Ce fichier ressemble à :

```
43224,CEPO10WC,DP1,2009-01-02,F,CEPO45PC,,,,
43224,CEPO11WC,DP1,2009-06-02,M,CEPO23UC,,,,
43224,CEPO12WC,DP1,2009-05-02,F,,,,,,
43224,,DP1,2009-06-02,M,,,310661332,CEPO
```
Les champs, tous séparés par une virgule, sont :

- **E** Numéro GenOvis
- $\triangleright$  Tatouage du nouveau parent (laissez blanc pour création automatique à partir de l'ATQ)
- $\triangleright$  Race (utilisez les codes du programme)
- $\triangleright$  Date de naissance (aaaa-mm-jj)
- $\triangleright$  Sexe (M,F)
- $\triangleright$  Identifiant de la mère (numéro ATQ ou tatouage, doit être trouvée dans la base de données)
- $\triangleright$  Identifiant du père (numéro ATQ ou tatouage, doit être trouvé dans la base de données)
- $\triangleright$  Numéro ATQ (9 chiffres)
- $\triangleright$  Lettres de troupeau (utilisées pour générer le tatouage de l'animal automatiquement)

#### *Entrez le père et la mère du nouveau parent seulement s'ils sont connus.*

*Le programme peut générer automatiquement un numéro de tatouage à partir du numéro ATQ de l'animal, ses lettres de troupeau et sa date de naissance. Pour ce faire, laisser en blanc la colonne tatouage de l'animal.*

*Voir l'Annexe 8 – [Entêtes des fichiers pour l'importation des données](#page-57-0)*

Les règles de validation s'appliquent comme si vous entriez manuellement vos données. Toutes les données des agneaux du fichier vont remplacer celles qui sont déjà entrées dans la base de données pour ces animaux.

#### <span id="page-41-0"></span>6.4.5 Fichier CSV pour disposer des animaux

Ce fichier permet d'importer les données de disposition des animaux. Il ressemble à :

43224, CEPO2759LC, 2011-02-15, 1L,,,,,

43224, CEPO4598XC, 2010-10-08, 5G,,,,,

Les champs, tous séparés par une virgule, sont :

- $\triangleright$  # GenOvis
- $\triangleright$  Identifiant de l'animal (tatou ou numéro ATQ, doit être trouvé dans la base de données)
- $\triangleright$  Date de disposition (aaaa-mm-ji)
- $\triangleright$  Code de disposition
- $\triangleright$  Code de commentaire 1
- $\triangleright$  Code de commentaire 2
- $\triangleright$  Code de commentaire 3
- $\triangleright$  Commentaire (indiquez ce que vous voulez. Ex. : vendu à Marcel Pelletier)
- #GenOvis du nouveau propriétaire (pour transfert)

*Voir l'Annexe 8 – [Entêtes des fichiers pour l'importation des données](#page-57-0)*

#### <span id="page-42-0"></span>6.4.6 Fichier CSV carcasse

Ce fichier permet d'importer les données d'abattage. Il ressemble à :

200,314554220,2015-10-08,21.5,12,3,3,2,,,,76,AAA-1,104,,Abattoir Luceville Inc.

Les champs, tous séparés par une virgule, sont :

- # Agence agneaux lourd
- ATQ agneaux
- Date abattage
- Poids
- Gras
- Épaule
- Longe
- Gigot
- Remarque 1
- Remarque 2
- Remarque 3
- Rendement Viande Vendable
- Classement
- Indice
- No classificateur
- Nom abattoir

# **Trucs & Astuces**

Il est possible de demander à l'Agence de vente de vous faire parvenir un fichier Excel contenant les informations des animaux abattus. À partir de ce fichier, vous n'avez qu'à le modifier pour le rendre conforme au fichier CSV carcasse pour l'importation.

# <span id="page-43-0"></span>**7 Erreurs les plus fréquentes**

#### <span id="page-43-1"></span>7.1 Saisie manuelle

Voici quelques pistes de solution des erreurs les plus souvent rencontrées lors de la saisie de données.

- $\triangleright$  Parents inexistants dans la base de données
- $\triangleright$  Erreur dans l'ID des parents (tatouage complet ou 9 chiffres ATQ = requis)
- $\triangleright$  Utilisation du mauvais format de date (autre que celui sélectionné)
- $\triangleright$  Case dont l'information est obligatoire (avec un \*) non remplie
- Le tatouage de l'agneau est manquant (information obligatoire) ou déjà utilisé
- $\triangleright$  Parents ayant le mauvais sexe
- $\triangleright$  Intervalle d'agnelage irraisonnable
- Poids naissance, 50 j ou 100 j inscrit «  $0 \times 100$
- Date de pesée hors-normes
- $\triangleright$  Date de disposition erronée (ex : agneau meurt 1 jour avant de naitre)
- $\triangleright$  Utilisation de la virgule au lieu du point comme séparateur de décimales

## <span id="page-43-2"></span>7.2 Importation de données

Voici quelques pistes de solution des erreurs les plus souvent rencontrées lors de l'imploration de données.

- Importation d'un fichier en format Excel au lieu d'un format CSV
- Non-respect de l'ordre des colonnes dans le fichier ou colonne supplémentaire
- $\triangleright$  Choix du mauvais type de fichier d'import dans le menu déroulant
- $\triangleright$  Parents inexistants dans la base de données
- Utilisation de la virgule au lieu du point comme séparateur de décimal pour les poids
- Fichier CSV dont les données sont séparées par des points-virgules au lieu de la virgule
- > Toutes autres erreurs rapportées pour la saisie manuelle

# <span id="page-44-0"></span>**8 Références**

#### **Guide de l'utilisateur**

Site Internet [www.genovis.ca](http://www.genovis.ca/) section Outils/Guides de référence

#### **Vidéos explicatives**

Site Internet [www.genovis.ca](http://www.genovis.ca/) section Outils/Capsules vidéo

#### **Entêtes des fichiers d'importation**

Site Internet [www.genovis.ca](http://www.genovis.ca/) section Outils/Fiches de saisie

# **Annexe 1 : Liste des codes de races**

<span id="page-45-0"></span>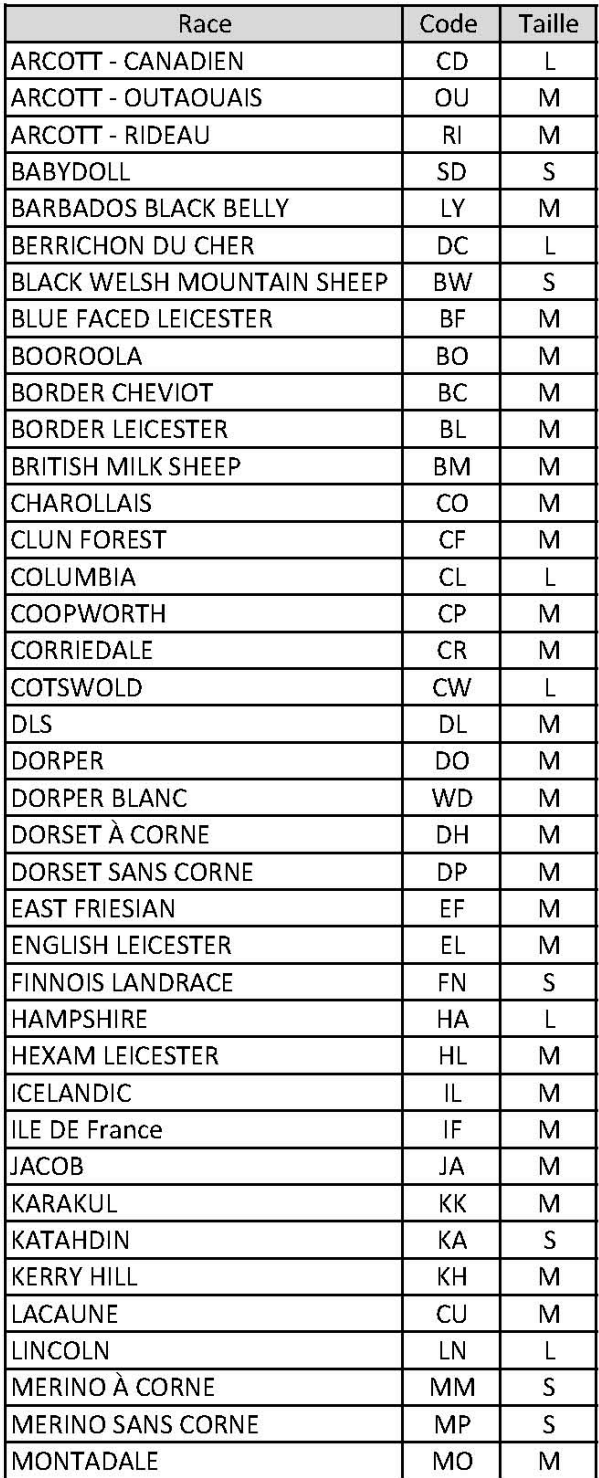

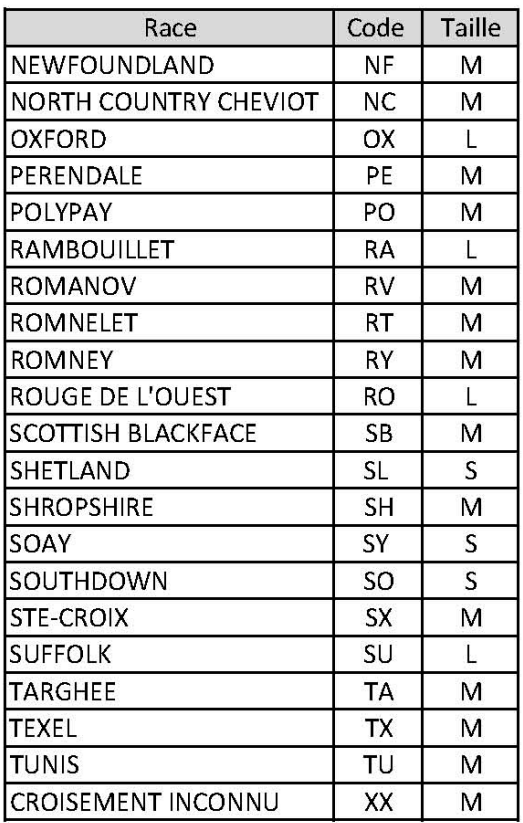

#### Codes utilisés sur les rapports

(ne pas utiliser pour entrer le croisement

de vos animaux)

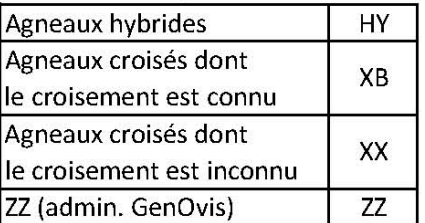

#### **Comment entrer les croisements**

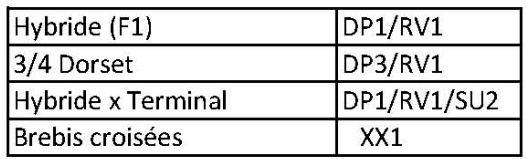

# **Annexe 2 : Codes de disposition et codes de commentaires**

# <span id="page-46-0"></span>Codes de disposition pour les brebis

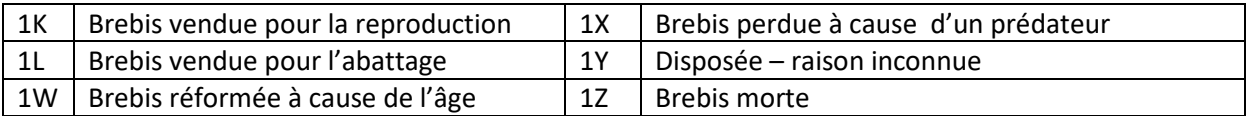

# Codes de commentaires pour les brebis

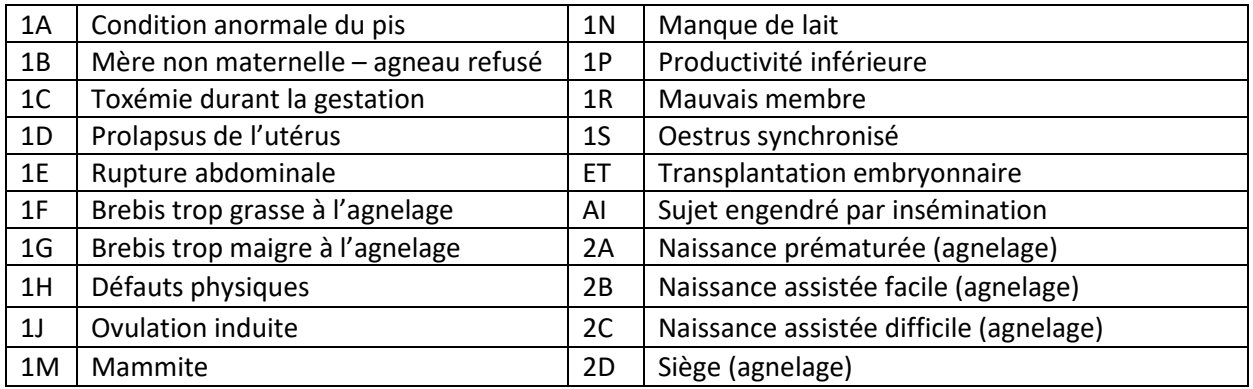

# Codes de disposition et codes de commentaires pour les béliers

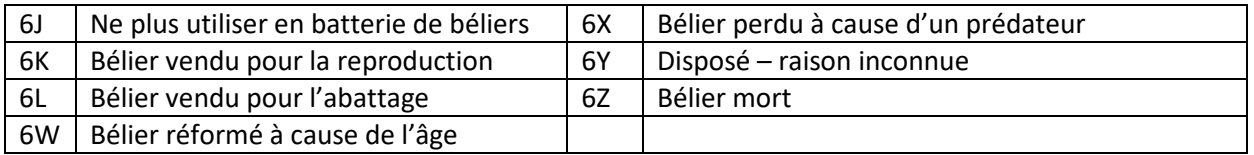

# Codes de disposition pour les agneaux

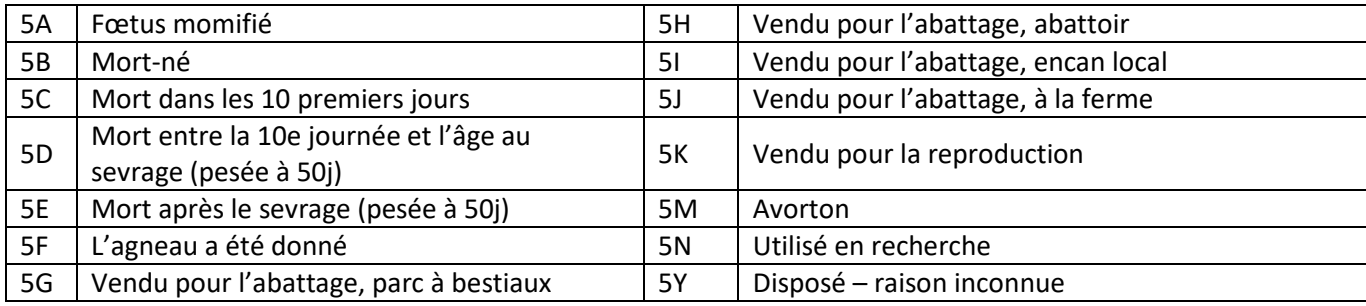

# Codes de commentaires pour les agneaux

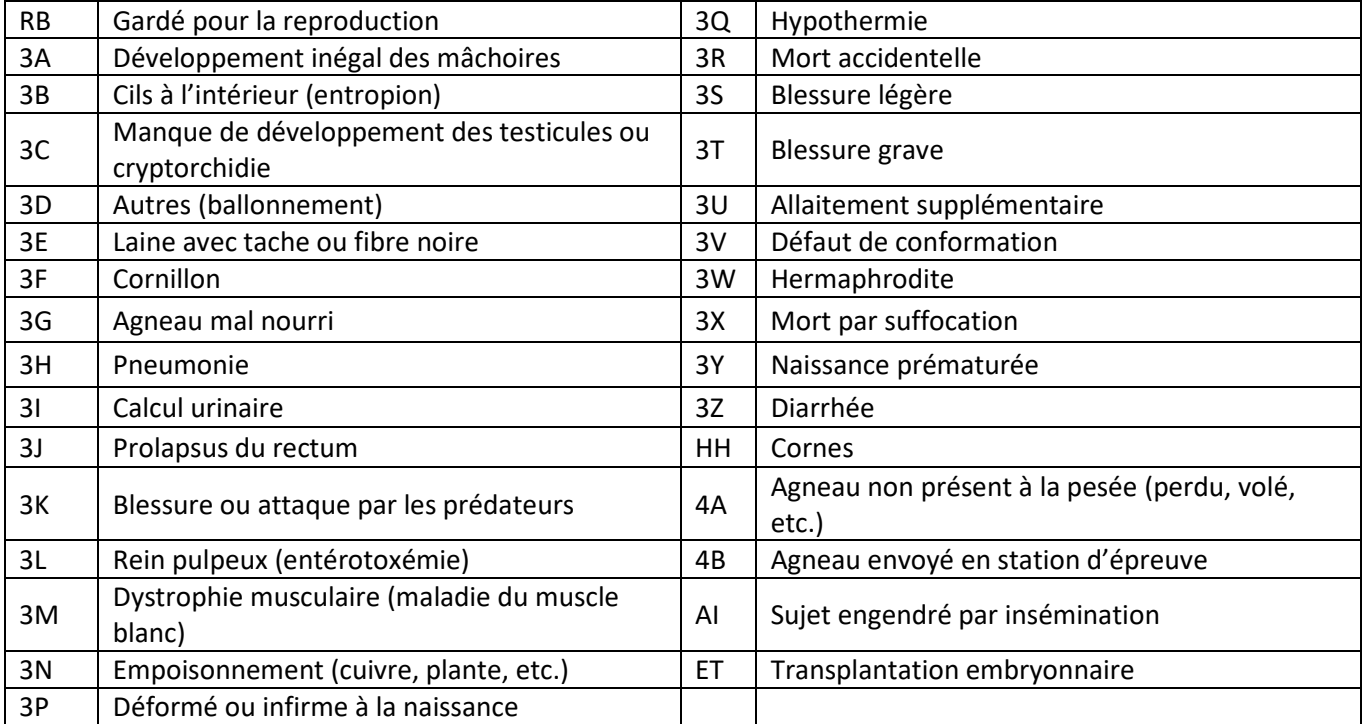

# <span id="page-48-1"></span>**Annexe 3 : Validation des données entrées**

<span id="page-48-0"></span>Lorsque vous entrez des données, les validations suivantes sont effectuées avant de vous permettre d'enregistrer de nouvelles données sur un animal :

- Vous devez être connectés correctement à l'application.
- La mère de l'agneau doit être présente dans la base de données et elle doit être de sexe « F » (femelle).
- Le père de l'agneau doit être présent dans la base de données et il doit être de sexe « M » (mâle).
- La date de naissance de l'agneau doit être valide et doit être concordante avec celles de ses parents (voir tableau 1). Cette validation n'est pas faite si le père ou la mère sont fantômes (c'est-à-dire « XXRAM » ou « XXEWE », où XX est un code de race).
- $\triangleright$  La race de l'agneau est créée à partir de celles de ses parents.
- $\triangleright$  Les dates de pesée 50j, 100j et celle des mesures ultrasons sont spécifiées dans le tableau ci-bas.
- Les poids et les autres mesures sont validés selon le tableau ici-bas.
- La pesée 100 jours doit être effectuée au moins 28 jours suivant la pesée 50 jours.
- L'intervalle d'agnelage d'une brebis ne peut être inférieur à 147 jours.
- $\triangleright$  Une nourrice doit avoir agnelé dans les 30 jours précédant l'adoption d'un agneau.

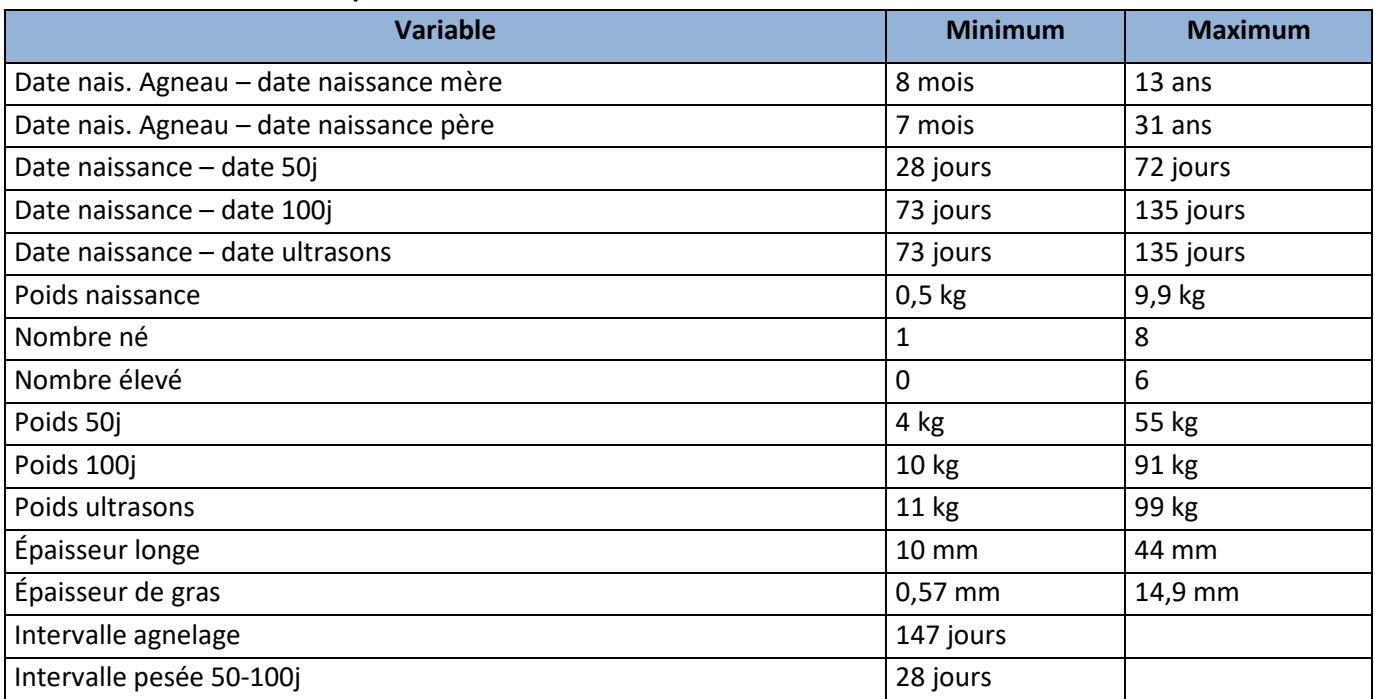

#### **Tableau 1. Valeurs utilisées pour la validation des données**

Notez que ces valeurs peuvent être modifiées par un administrateur.

# **Annexe 4 : Liste des codes d'erreurs**

<span id="page-49-0"></span>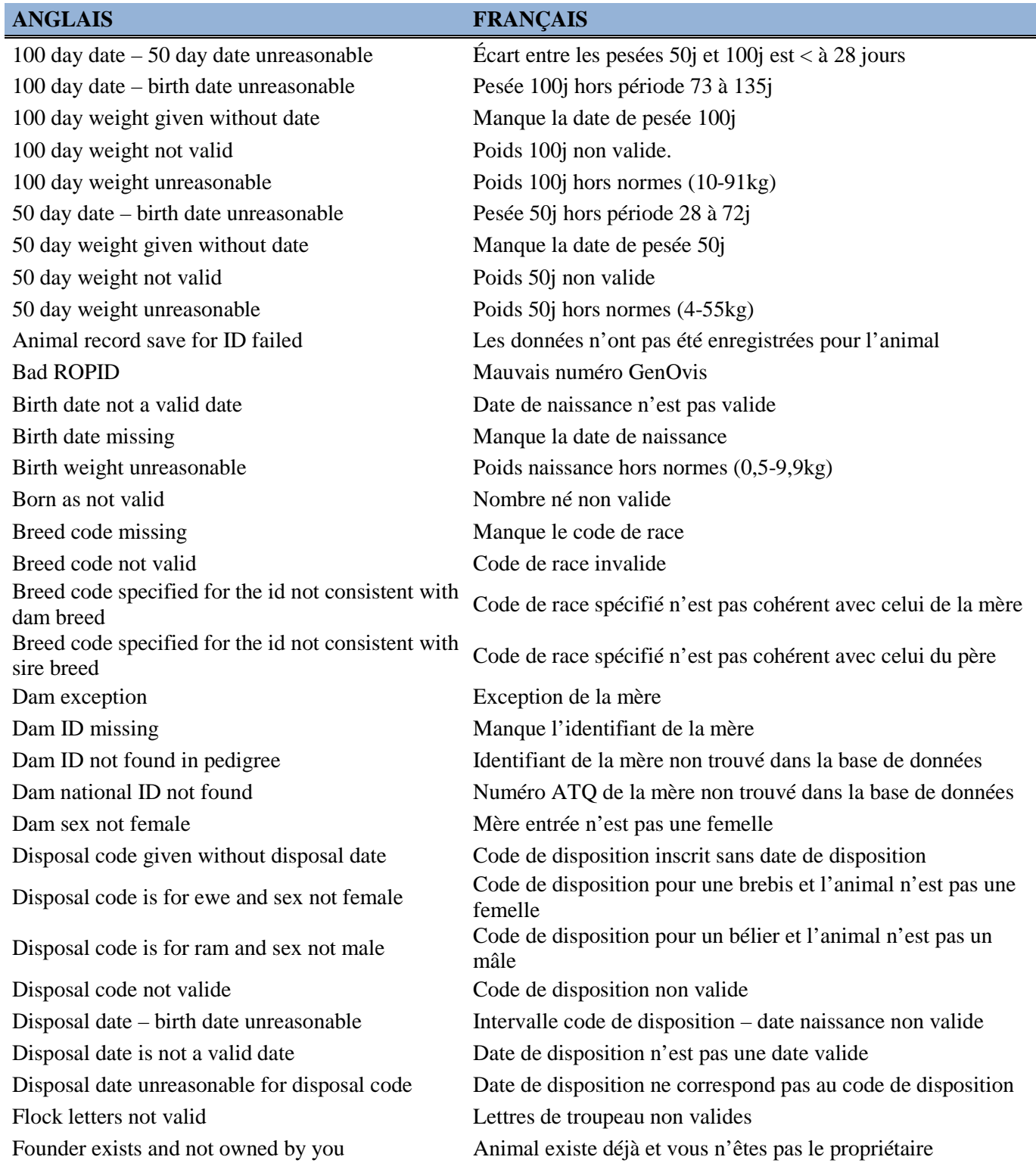

ID Exception Exception de l'identifiant ID missing Manque l'identifiant ID not found Identifiant non trouvé ID not owned **ID** not owned **ID** not owned ID not valid Identifiant non valide Incomplete record Données incomplètes Invalid letter Lettres de troupeau invalides Invalid numbers Numéros invalides Invalid producer number Numéro du producteur invalide Invalid record Donnée invalide Invalid ROPID Numéro GenOvis invalide Letters in use by **Letters** de troupeau utilisés par  $\blacksquare$ Loin depth mandatory Épaisseur de la longe obligatoire Management group not valid Groupe contemporain non valide Management year/group not valid Groupe contemporain/année invalide National ID belongs to **Numéro ATO** appartient à National ID invalid Numéro ATQ invalide National ID must be 9 numeric digits Numéro ATQ doit avoir les 9 chiffres New tattoo exists Nouveau tatouage existe déjà No moves for ID Pas de déplacement pour l'identifiant No user given Pas d'utilisateur d'inscrit Not found in animals Pas trouvé dans les animaux

#### **ANGLAIS FRANÇAIS**

ID already in pedigree Identifiant existe déjà dans la base de données ID exists in database, save failed Identifiant existe déjà dans la base de données – pas enregistré ID has offspring, founder save failed Animal a de la progéniture, l'animal n'est pas enregistré ID has offspring, pedigree save failed Animal a de la progéniture, pas de changements de la généalogie enregistrés ID is a dam and has # progeny Identifiant est une brebis et a # progéniture ID is a sire and has # progeny Identifiant est un bélier et a # progéniture ID is disposed. You may not transfer Identifiant est disposé. Vous ne pouvez pas le transférer. ID not found in animals Identifiant non trouvé dans les animaux ID not found in pedigree Identifiant non trouvé dans la généalogie Lamb-Dam birth date difference error Intervalle naissance agneau-mère hors normes Lambing interval unreasonable **Intervalle d'agnelage hors normes (min. 147j)** Lamb-Sire birth date difference error Intervalle naissance agneau-père hors normes Letters belong to other producer Lettres de troupeau appartiennent à un autre producteur Letters length must be 2,3 or 4 Lettres de troupeau doivent avoir 2,3 ou 4 lettres Management year not valid Année du groupe contemporain non valide Must have a least one fat measurement Doit avoir au minimum une mesure de gras National ID exists in the database Numéro ATQ existe dans la base de données

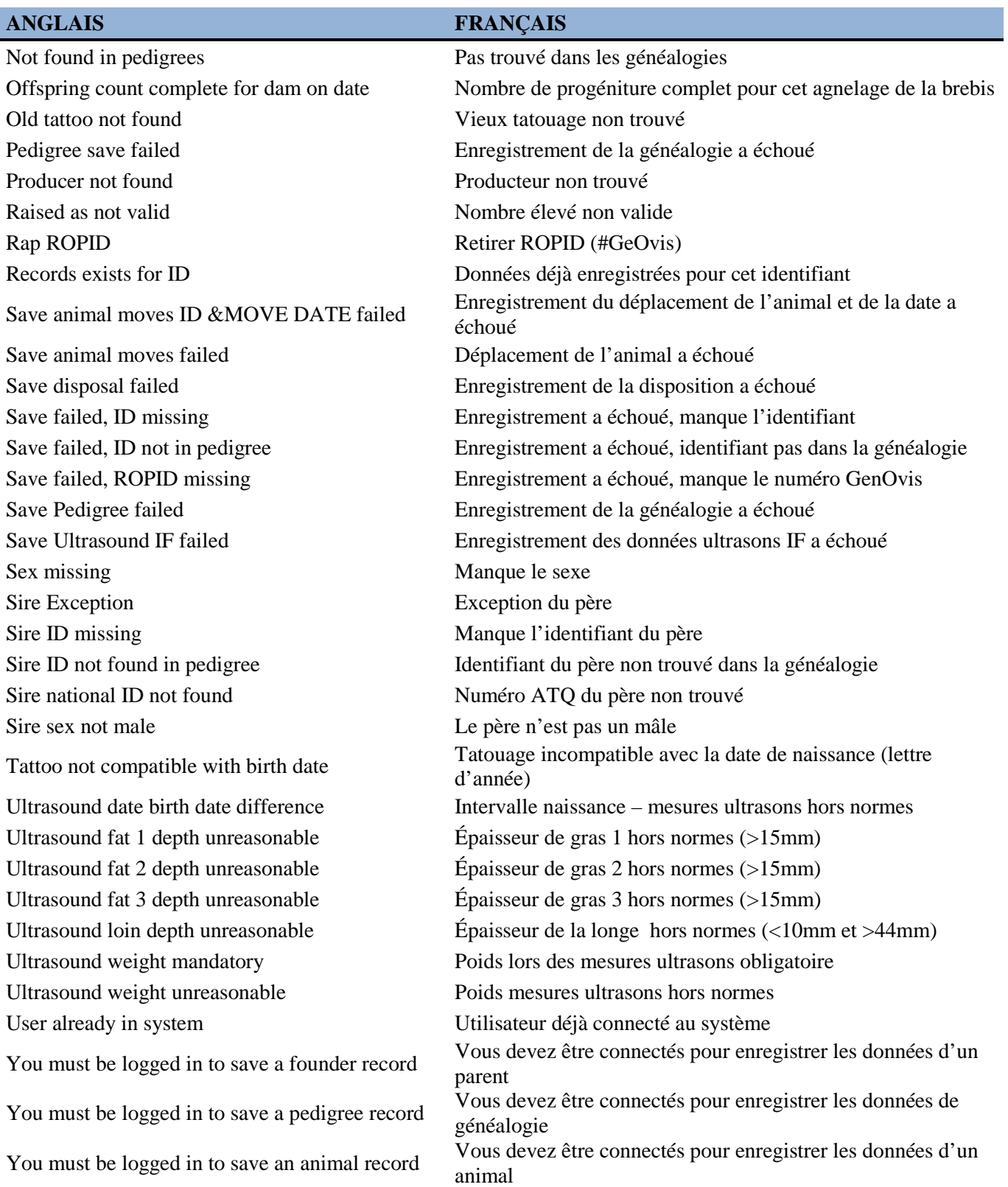

# <span id="page-52-0"></span>**Annexe 5 : Comment régler les formats de dates pour les fichiers d'importation**

1. Dans le menu **Démarrer** de votre ordinateur, Poste de travail Adobe Acrobat 7.0<br>Professional sélectionnez **« Panneau de configuration ».**  Favoris réseau Microsoft Office Word 2007 Panneau de configuration Microsoft Office Excel 2007 Configurer les programmes<br>par défaut 2. Sélectionnez « **Option régionales et linguistiques** » ou Imprimantes et télécopieurs **R** OMAFRA NEW « **Région et langue** » (dépend du système Aide et support Mozilla Firefox d'exploitation).  $\mathcal{D}$  Rechercher Microsoft Office Picture<br>Manager 7<sup>-</sup>/ Exécuter... Access IBM Tous les programmes → Options d'ergonomie P Fermer la session **O** Arrêter Options de modems et téléphonie **Options Internet** *H* Démarrer **G** C O C **O** Boîte de récepti... **C** Gui Options des dossiers Pare-feu Windows **Options Internet A** Polices Options régionales et linguistiques Programmes par défaut **Tr** Outils d'administration Région et langue

SmartAudio

- 3. Selon votre système d'exploitation :
	- a. Si vous êtes avec Windows XP, appuyez sur « **Personnaliser** » et sur l'onglet Date. Le format de date courte à choisir est aaaa-MM-jj et le format de date longue est aaaa-MM-jj.

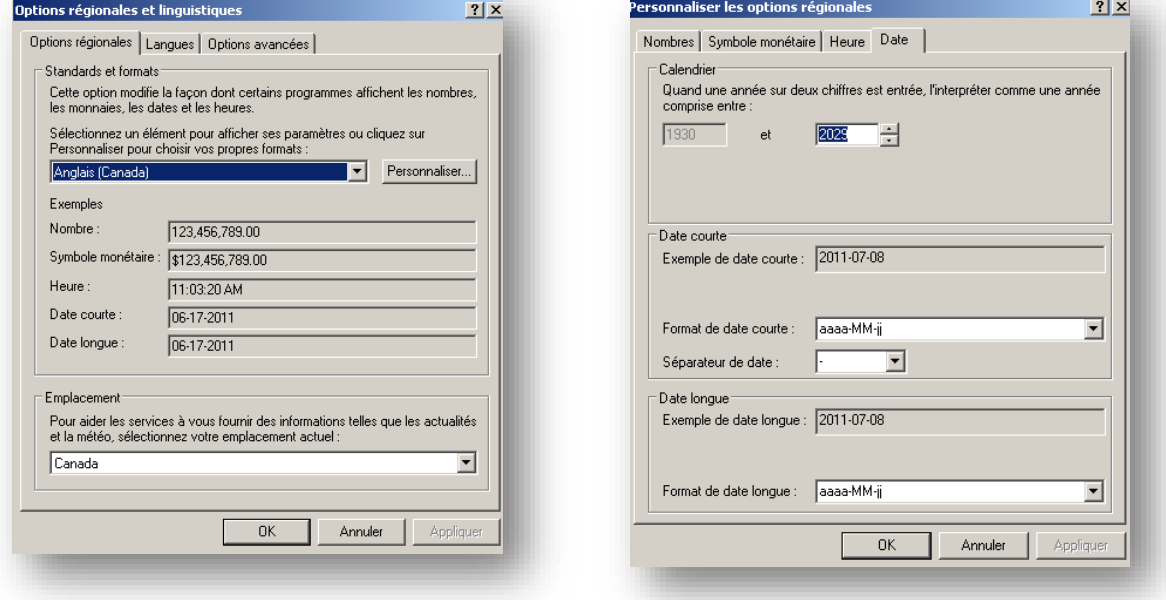

- b. Si vous êtes avec Windows 7 ou 8, vous pourrez choisir le bon format de date directement dans la fenêtre « **Région et Langue** », soit aaaa-MM-jj pour le format de date courte et date longue.
- 4. Cliquez sur « **Appliquer** » quand vous avez terminé.
- 5. Appuyez sur OK. Vous pouvez maintenant importer votre fichier dans le programme GenOvis.

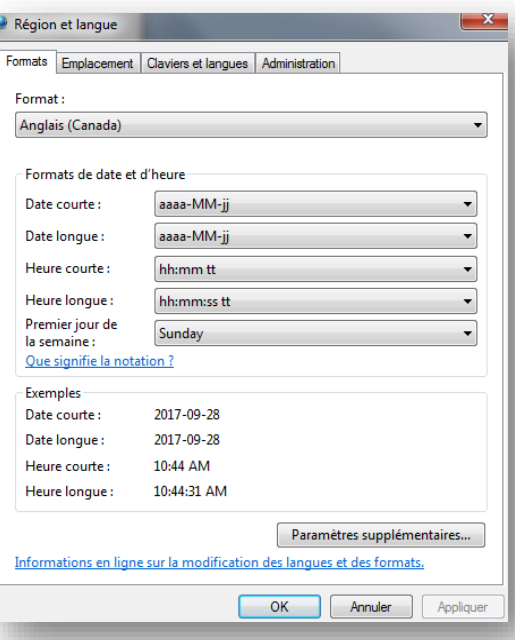

# **Annexe 6 : Comment changer le séparateur de décimales**

- <span id="page-54-0"></span>1. Dans le menu **Démarrer** de votre ordinateur, sélectionnez **« Panneau de configuration ».**
- 2. Sélectionner « **Options régionales et linguistiques** » ou « **Région et langue** » (dépend du système d'exploitation).

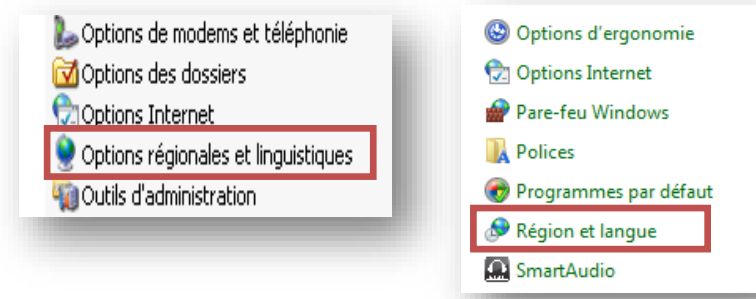

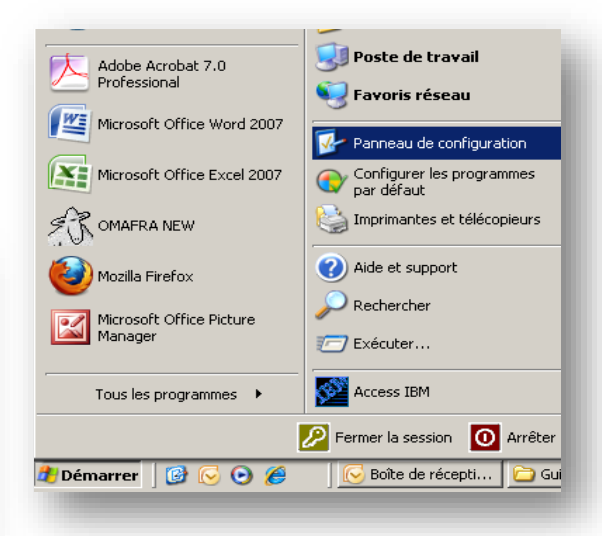

- 3. Selon votre système d'exploitation :
	- a. Si vous êtes avec Windows XP, appuyez sur « **Personnaliser** » et sur l'onglet Nombres.

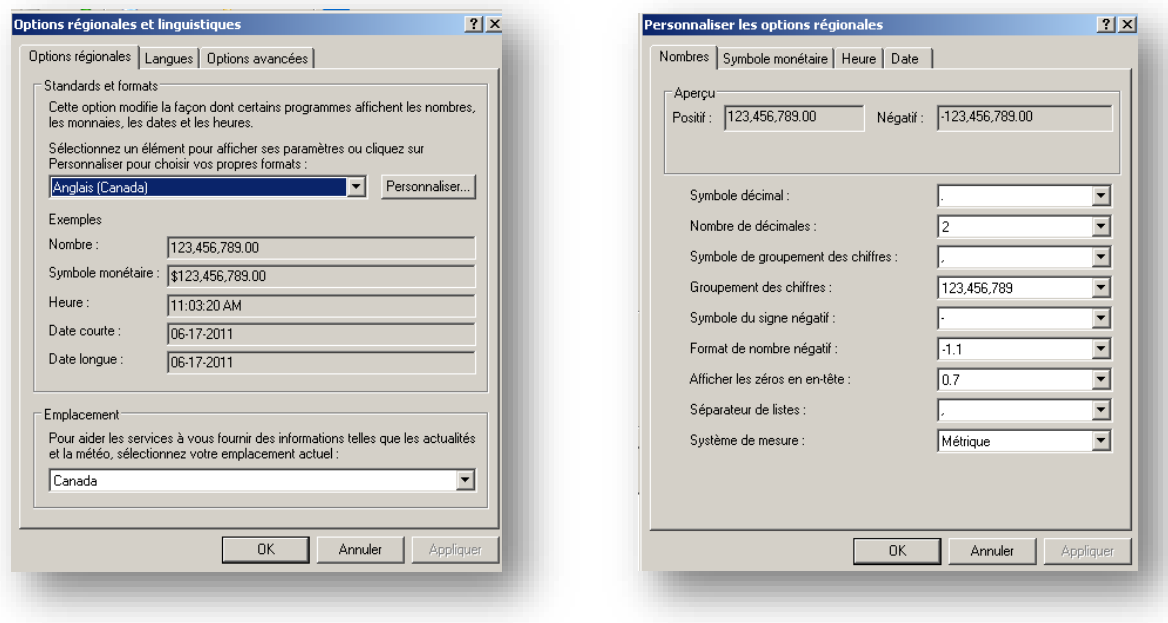

b. Si vous êtes avec Windows 7 ou 8, dans la fenêtre « **Région et langue** » cliquez sur « **Paramètres supplémentaires…** »

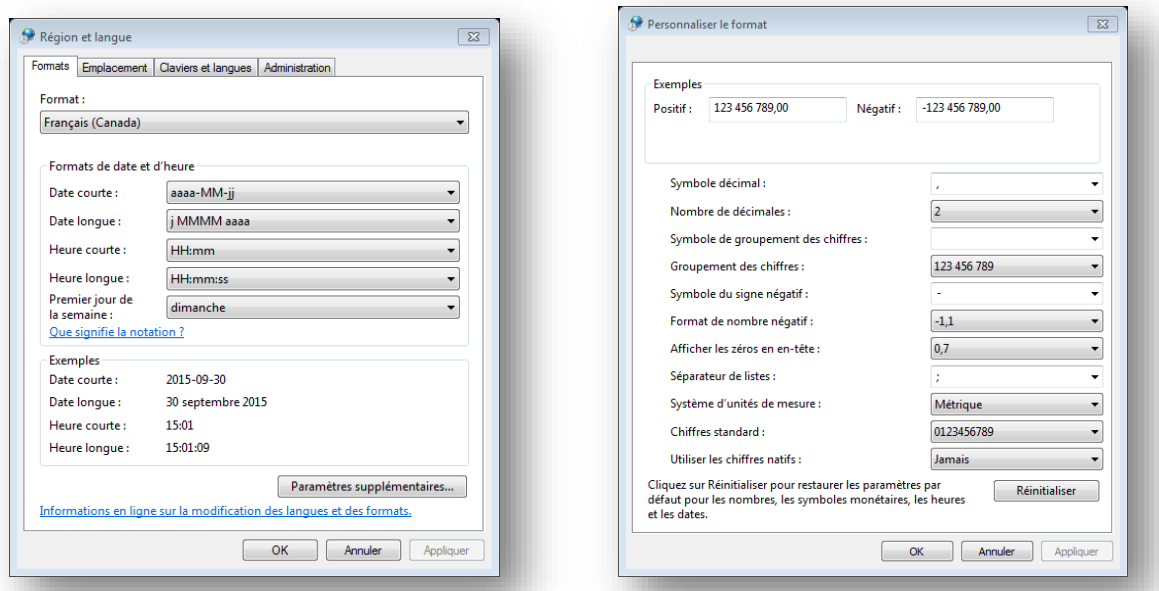

- 4. Changez le « Symbole décimal » pour un point au lieu d'une virgule.
- 5. Changez le « Séparateur de listes » pour la virgule au lieu du point-virgule.
- 6. Appuyez sur **Appliquer** et sur **OK**.
- 7. Vous pouvez importer votre fichier dans le programme GenOvis.

# **Annexe 7 : Conversion d'un fichier Excel en format CSV**

<span id="page-56-0"></span>Pour convertir un fichier Excel en format CSV, vous devez suivre les étapes suivantes :

1. Ouvrez le fichier Excel.

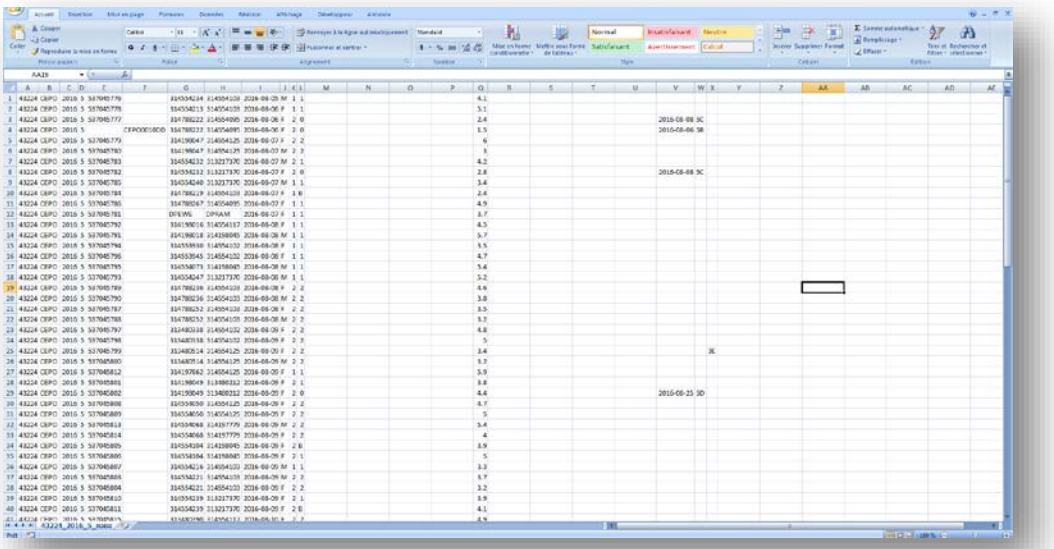

- 2. Enregistrez votre fichier en format CSV.
	- a. Cliquez sur « Enregistrer sous »
	- b. Sélectionnez l'endroit où vous voulez enregistrer votre fichier.
	- c. Nommez votre fichier.

- d. Sélectionnez le type de fichier CSV (séparateur : pointvirgule) (\*CSV.) dans le menu déroulant sous le champ texte où vous avez nommé votre fichier.
- 3. Votre fichier Excel est maintenant converti en format CSV.

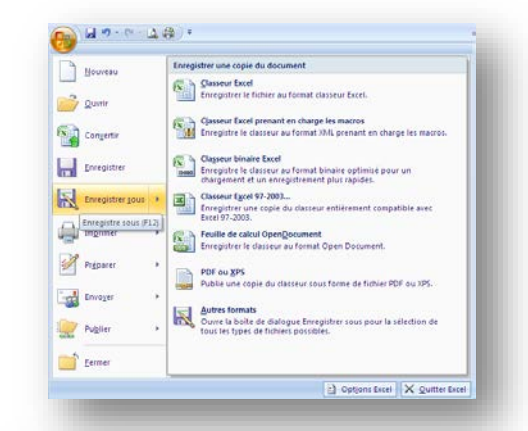

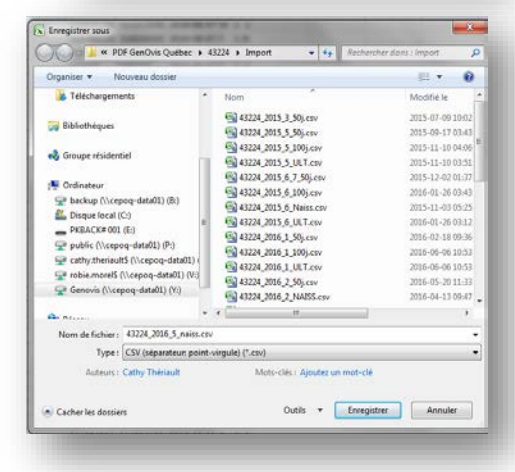

# **Annexe 8 : Entêtes des fichiers pour l'importation des données**

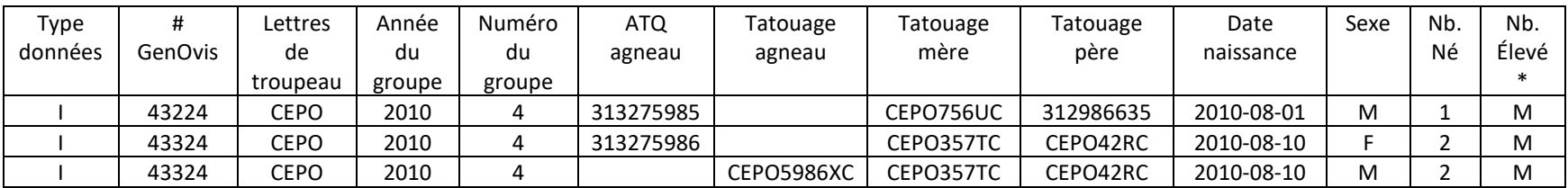

# Fichier CSV PSION (carnet électronique)

<span id="page-57-0"></span>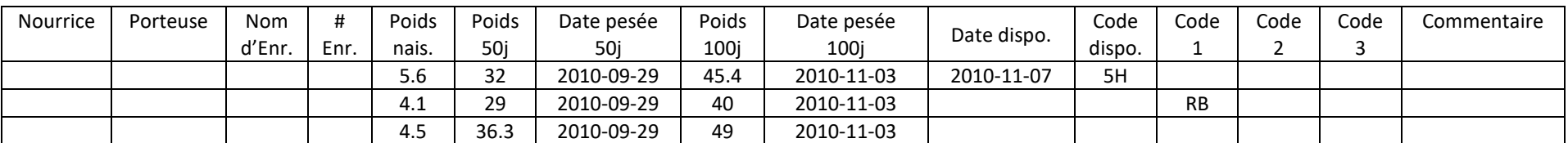

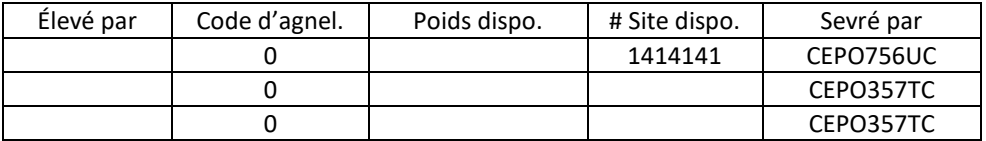

\*Le PSION met automatiquement M par défaut au nombre élevé. En cas de mortalité ou d'agneau élevé à la bouteille dans une portée, l'utilisateur doit ajuster manuellement le nombre élevé dans le programme.

# Fichier CSV BerGère / Données complètes des agneaux / FarmWorks

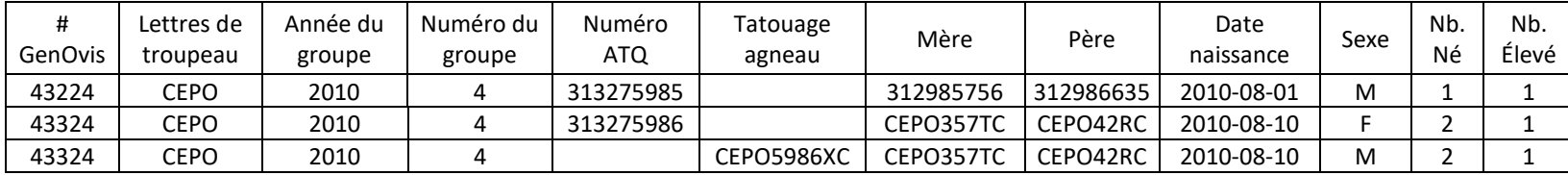

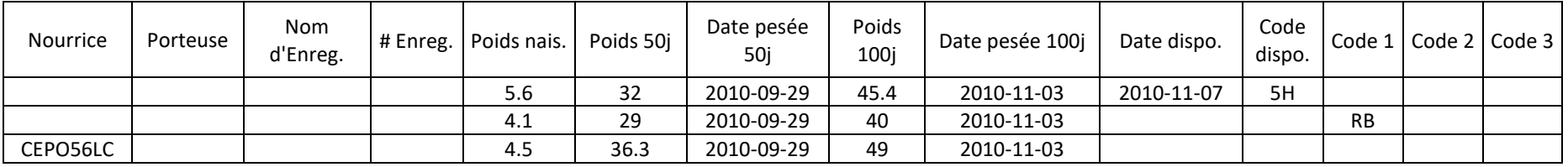

# Fichier CSV déclaration naissance

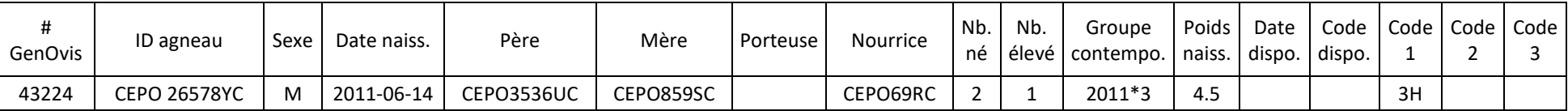

# Fichier CSV poids 50j

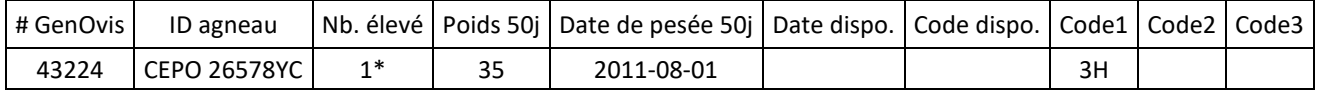

\*Lorsqu'il n'y a pas de changement de nombre élevé pour un sujet, il est possible de remplacer le nombre élevé par M, ce qui permet de conserver les données déjà entrées dans le programme. *(Ex. : si vous voulez importer votre fichier de balance et que le nombre élevé ne figure pas dans votre fichier)*

# Fichier CSV poids 100j

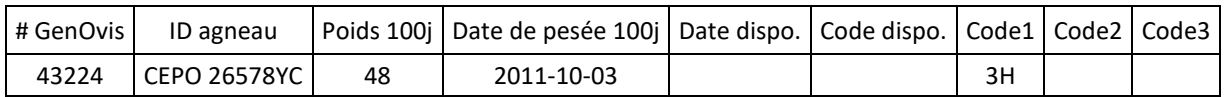

# Fichier CSV ajout à l'inventaire

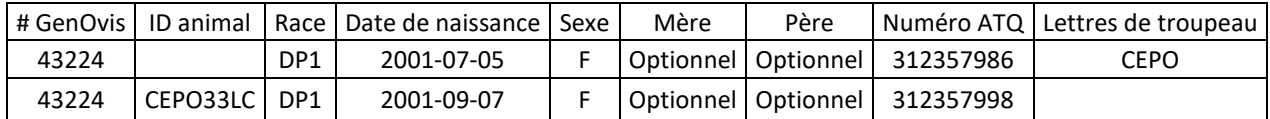

# Fichier CSV pour disposer des animaux

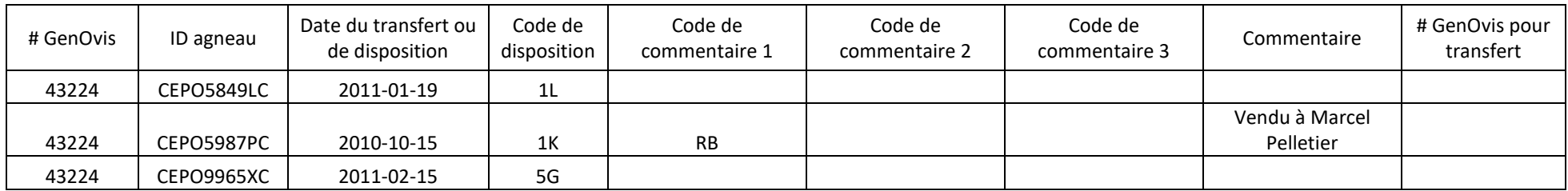

# Fichier CSV carcasse

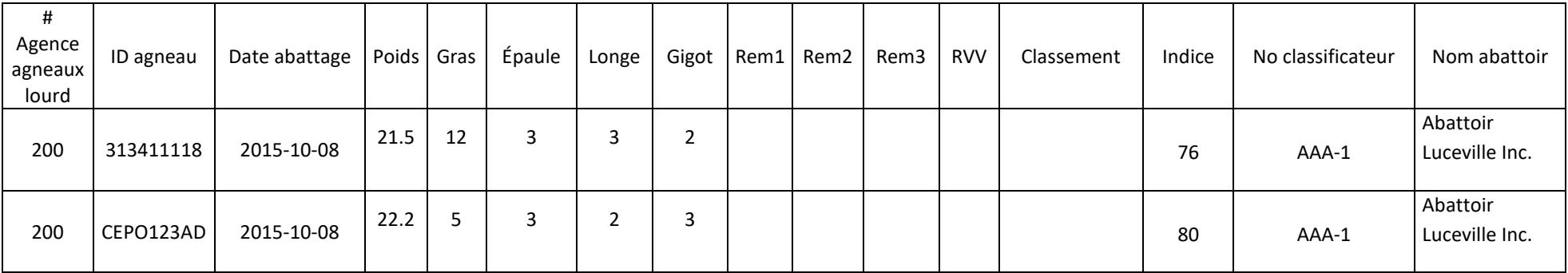

Les versions électroniques des entêtes de fichier pour l'importation de données sont disponibles sur le site Interne[t www.genovis.ca](http://www.genovis.ca/) dans la section Outils/Fiches de saisie.

<span id="page-60-0"></span>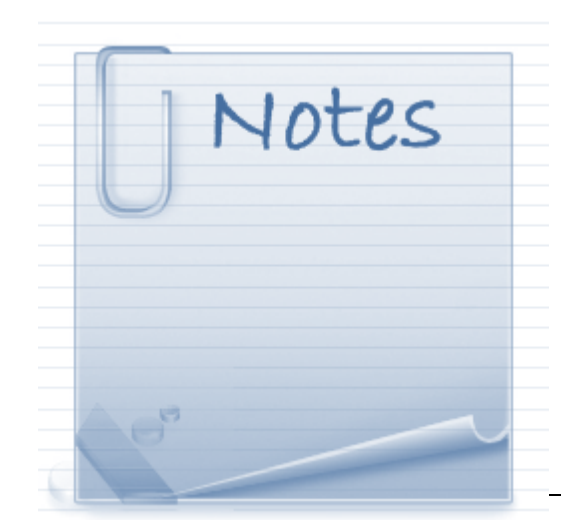

# Webinaire Saisie et importation de données

# <span id="page-61-0"></span>**Pour nous joindre**

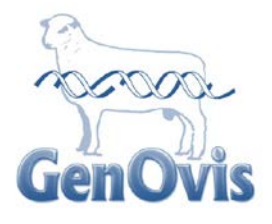

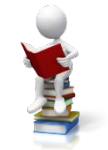

Cathy Thériault-Landry, TPA Responsable de la saisie GenOvis – Service au Québec

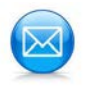

Centre d'expertise en production ovine du Québec

1642, rue de la Ferme

Sainte-Anne-de-la-Pocatière (Qc)

G0R 1Z0

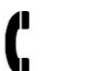

418 856-1200, poste 224

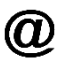

[genovis@cepoq.com](mailto:genovis@cepoq.com)

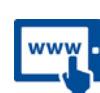

[www.genovis.ca](http://www.genovis.ca/)

<http://quartet.aps.uoguelph.ca/csges/>

**Ce webinaire est rendu possible grâce au financement du programme Innov'Action Volet 2: Innovation en production agricole.**

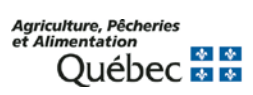

Canadä

**Cultivons l'avenir 2** Une initiative fédérale-provinciale-territoriale